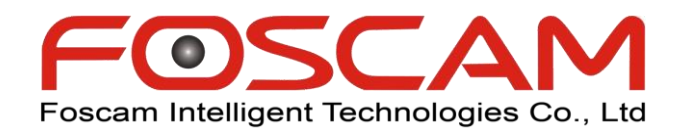

# **Gyors telepítési útmutató**

### **Foscam NVR-ekhez**

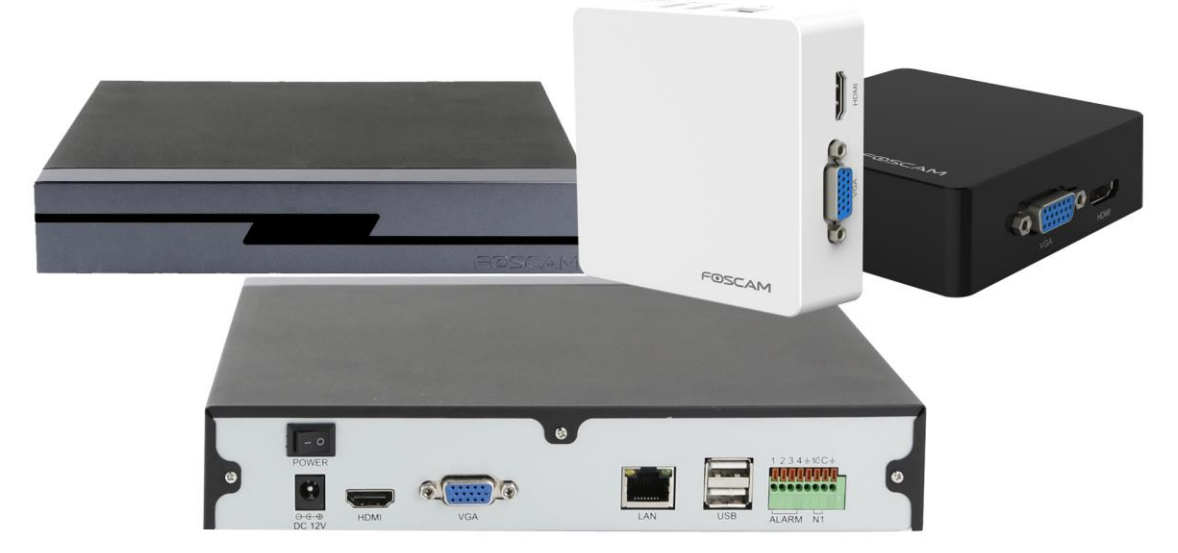

### **HDD behelyezése**

Belső merevlemezes változat esetén a HDD behelyezése előtt el kell távolítanunk minden tetőlemezt rögíztő, hátul és oldalt elhelyezett csavart is. Ezt követően hátrafelé húzva a tetőlemez eltávolítható az NVR-ről.

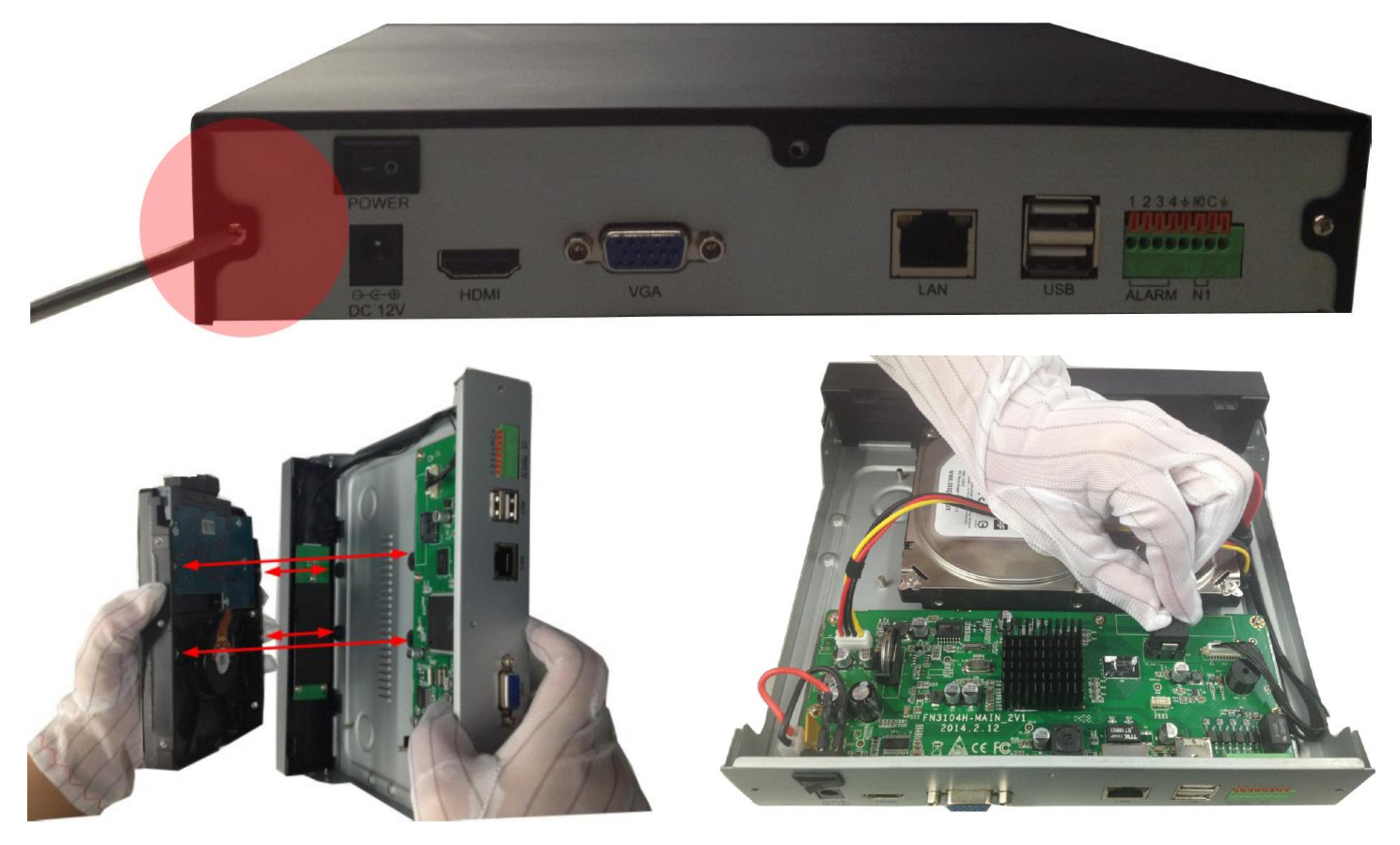

#### **A készüléket ne helyezzük áram alá szerelés közben! Életveszélyes!!!**

A HDD behelyezésekor használjuk a dobozban elhelyezett kesztyűt. Zsíros, nedves kézzel ne nyúljunk az alkatrészekhez, mert azzal jelentősen csökkenthetjük azok élettartamát.

A merevlemezt csatlakoztassuk a SATA és az áramellátást biztosító csatlakozókhoz. Ezt követően óvatosan helyezzük a kijelölt helyére, ahol a rázkódást gumibakok csökkentik. A HDD-t alulról négy csavarral tudjuk rögzíteni. A csavarokat az NVR alján kell a furatokba helyezni, majd szorosan, de nem erőltetve rögzíteni kell velük a merevlemezt az NVR keretéhez.

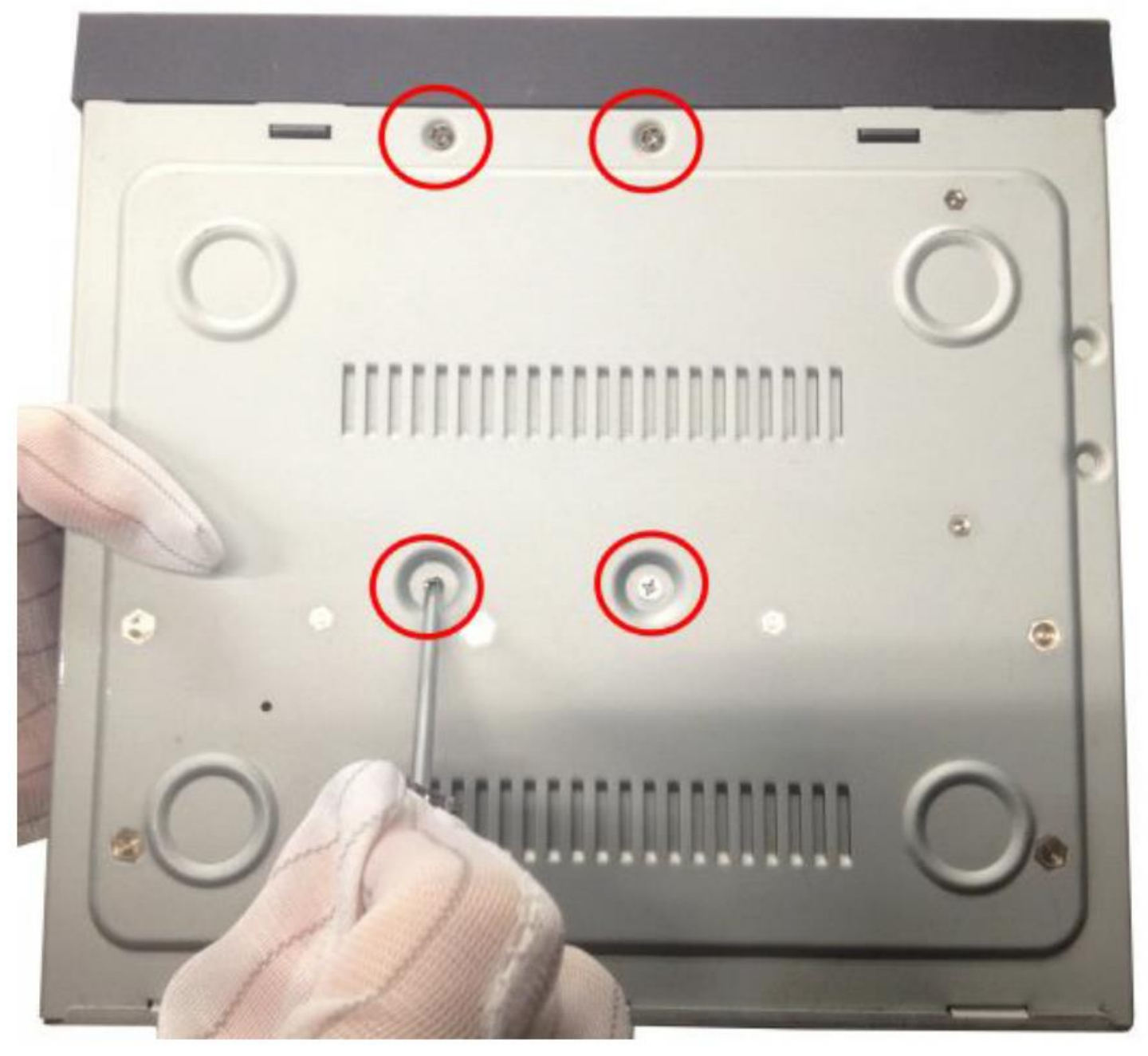

Ha sikerült a HDD rögzítése, visszahelyezhetjük a tetőlemezt ismét.

Hátulról, enyhén megdöntve pattintsuk a helyére, majd a korábban eltávolított csavarokkal rögzítsük ismét az NVR-re.

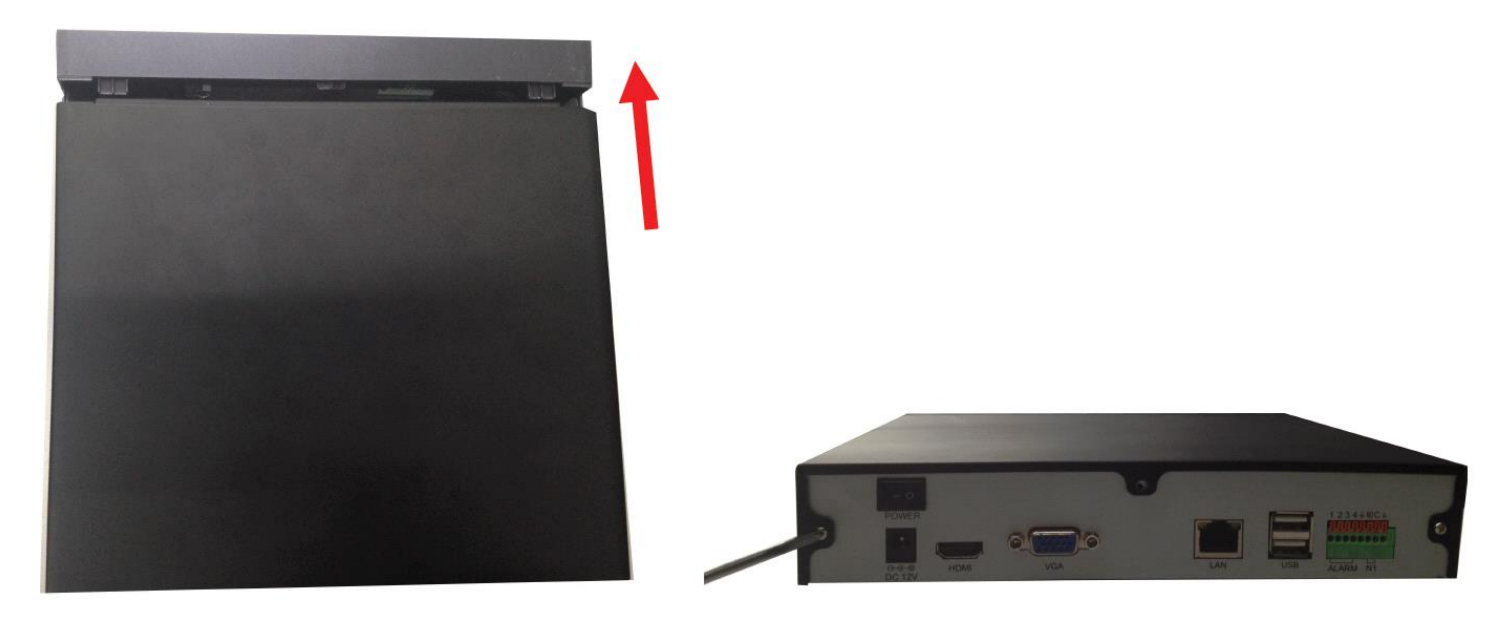

### **Hálózatba kötés**

Az NVR-hez a rajta lévő D-Sub vagy HDMI portok segítségével köthetünk monitort, televíziót (a kábelek nem tartozékai a csomagnak). USB portokon keresztül bővíthetjük további HDD kapacitással, de ezen keresztül archiválhatjuk is a már rögzített felvételeket pendrive-ra, továbbá a kezelésére való egeret is ezen keresztül csatlakoztathatjuk hozzá.

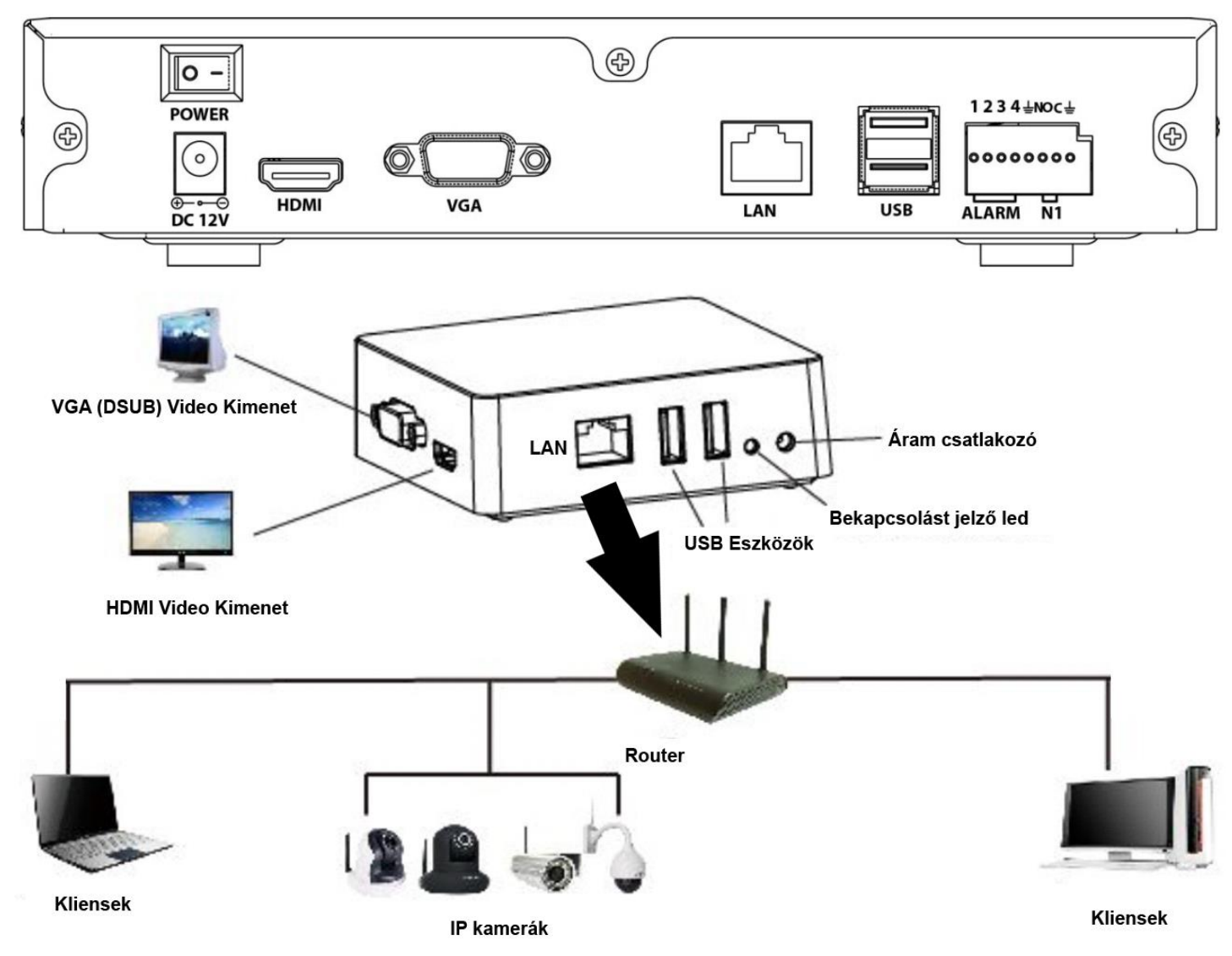

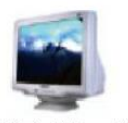

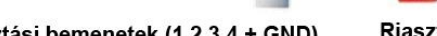

Riasztási kimenet (NOC)

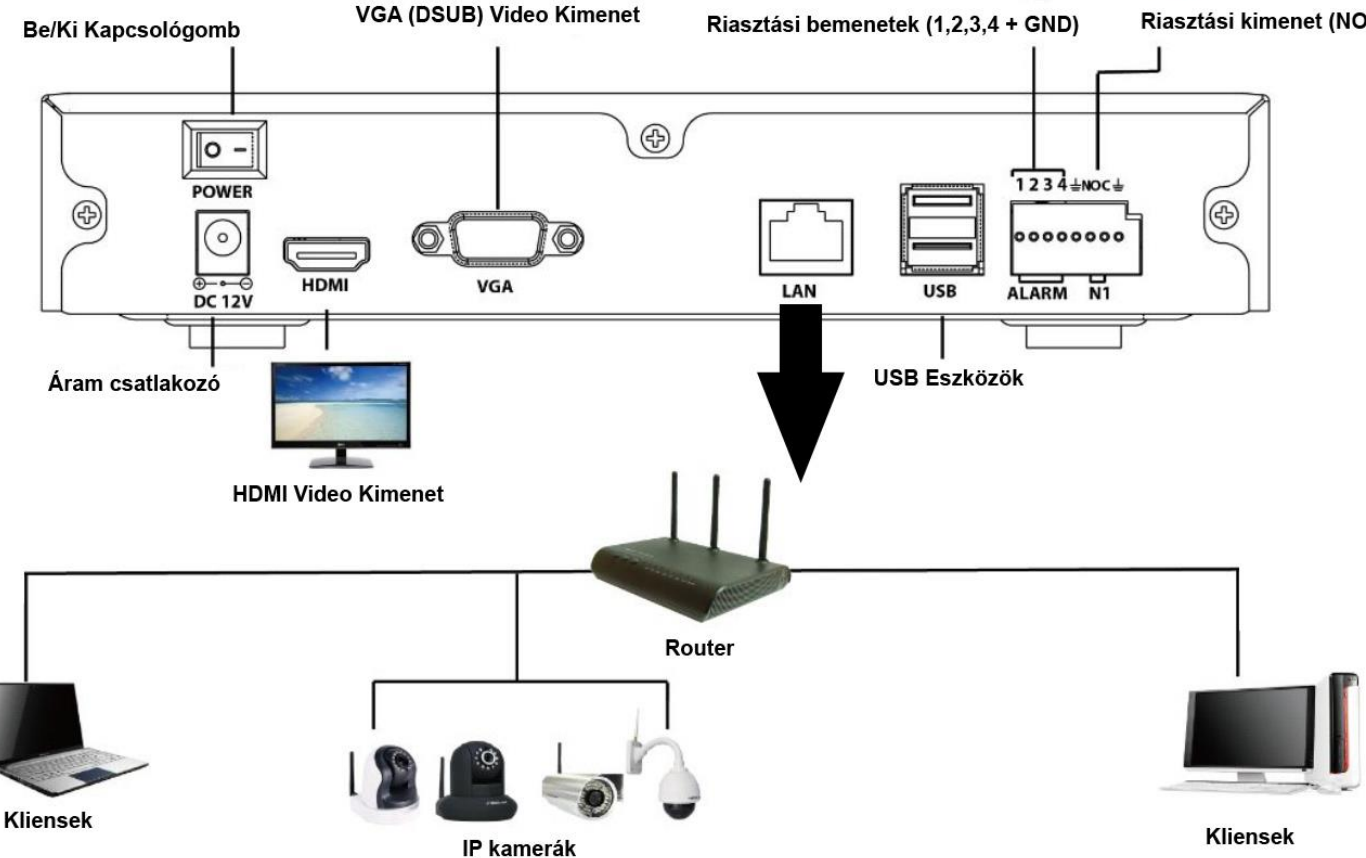

A riasztások fogadására egyes típusokon külön riasztási bemenetek ill. kimenetek állnak rendelkezésre. Ide köthetjük be pl. a PIR mozgás érzékelőinket is.

Az NVR-t a LAN porton keresztül integrálhatjuk a hálózathoz. Normál UTP kábellel köthetjük össze routerünkkel vagy hálózati elosztóinkkal.

### **Szoftver telepítése**

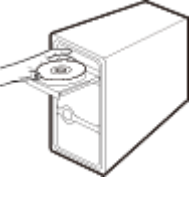

1. Helyezze a CD-t a számítógép CD-meghajtójába.

2. Menjen a "For Windows OS" vagy a "For Mac OS" mappába. Másolja át az IP kamera Tool fájlt a számítógépre, vagy húzza át a számítógép Asztalára.

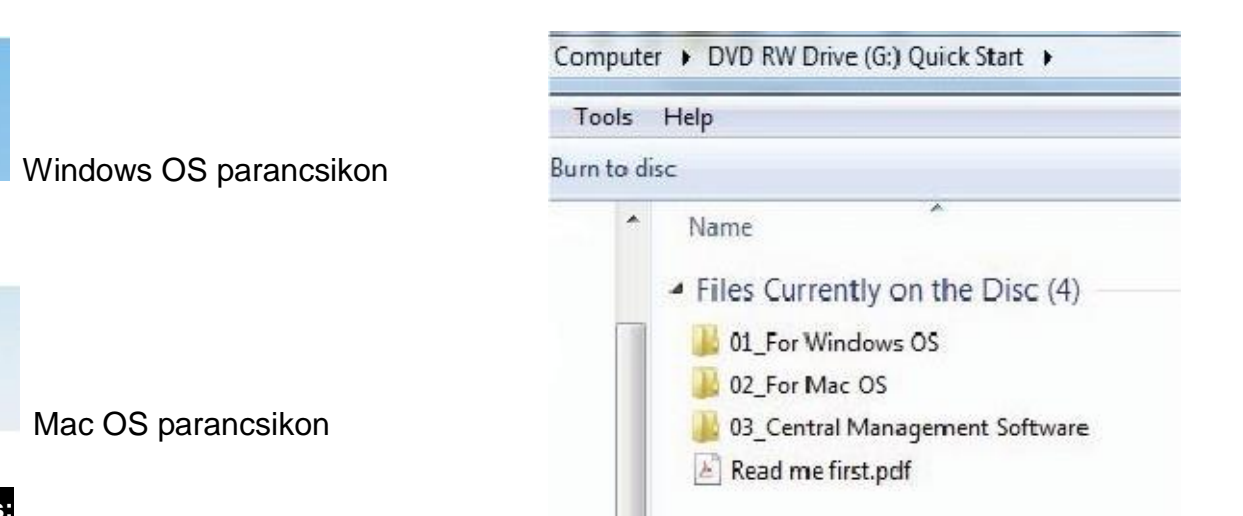

#### **Megjegyzés:**

**IP Санвата** 

**Vool app** 

ITC smore

Ha számítógépe nem rendelkezik CD-meghajtóval, ingyenesen letöltheti az IP Camera Tool programot weboldalunkról.

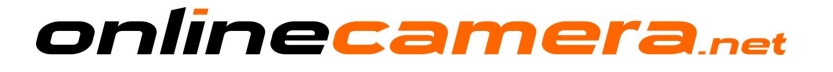

### **Hozzáférés az NVR-hez**

**1.** Engedélyezze a router DHCP funkcióját (általában alapértelmezettként engedélyezve van), majd nyissa meg az IP kamera Tool programot, melynek meg kellene jelenítenie a kamerái és az NVR IP-címét a LAN-on (helyi hálózaton).

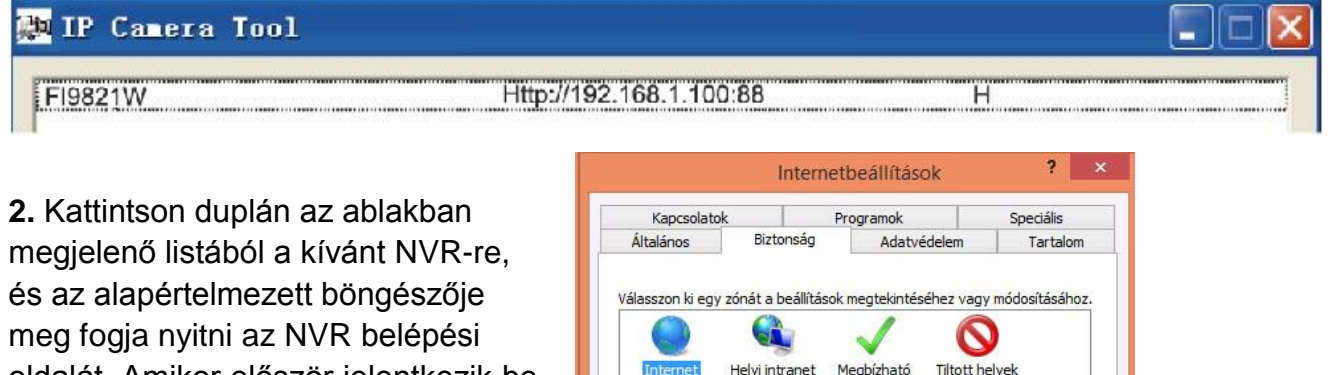

oldalát. Amikor először jelentkezik be, le kell töltenie és telepítenie az ActiveX vezérlőt, vagy a használatot biztosító böngészőbővítményt.. Vegyük példaként a Microsoft Internet Explorert. Nyissuk meg az "Internetbeállítások" menüpontot majd válasszuk ki a "Biztonság" fület. Tiltsuk le a "Védett módot", majd alkalmazzuk a beállítást és állítsuk be az egyéni szintet a mellékelt kép szerint

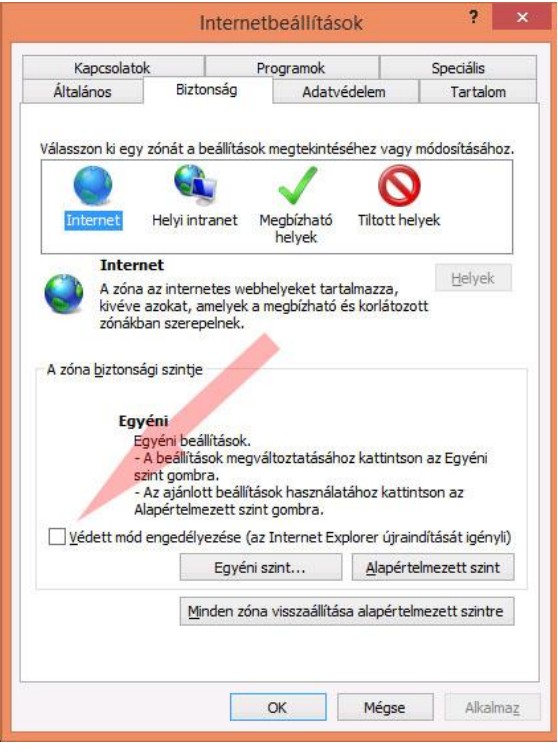

#### Biztonsági beállítások - Internet zóna

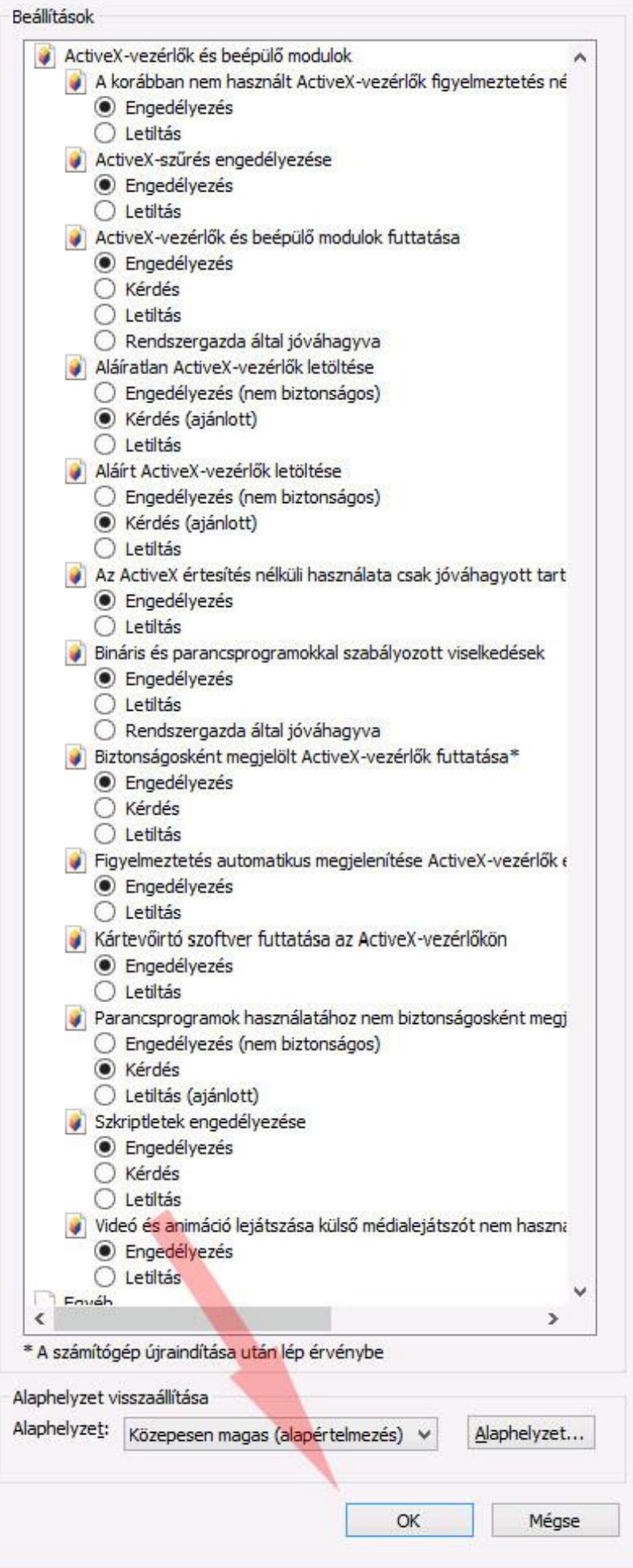

Ha az Internet Explorer nem ajánlja fel a az ActiveX telepítését, hozzá kell adnunk az NVR IP címét a kompatibilitási nézetben. Ha az NVR címe a későbbiekben változni fog, ezt természetesen meg kell majd ismételni.

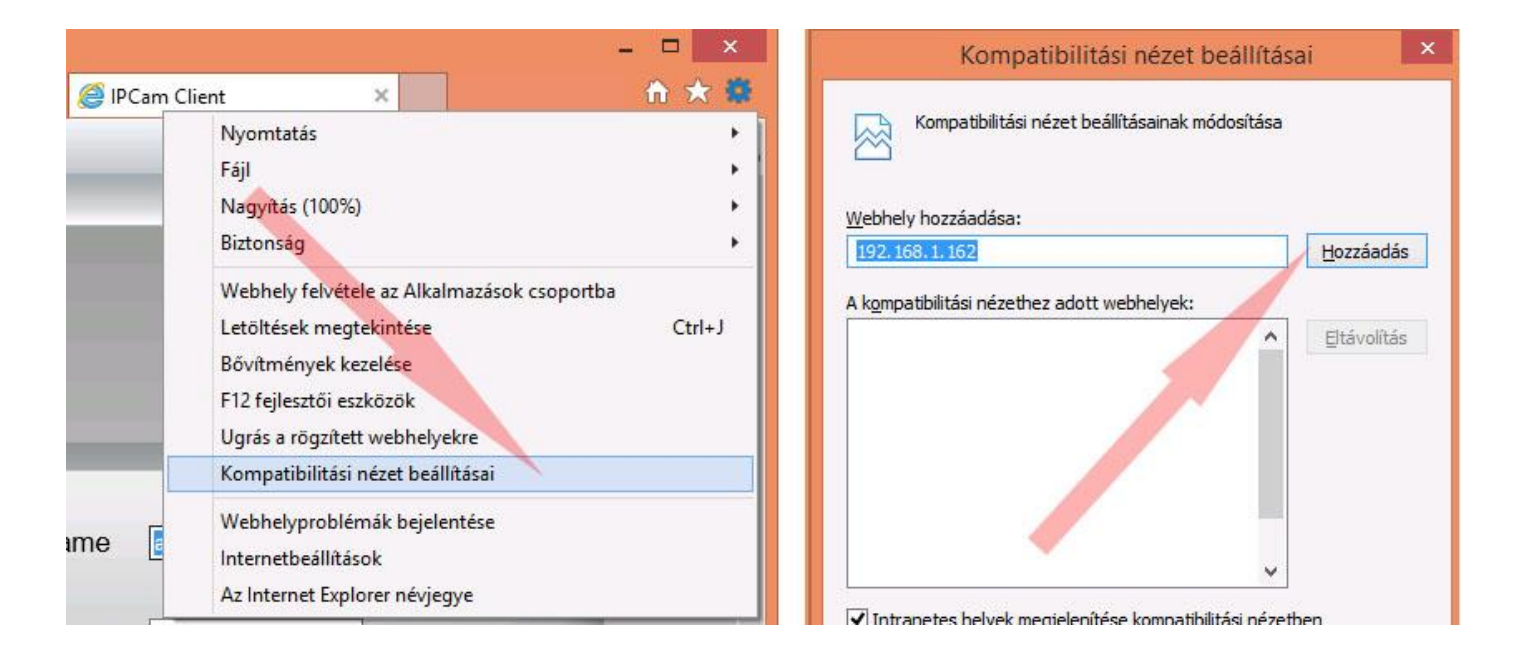

Apple Safari vagy Mozilla Firefox esetén egyszerűen töltsük le a böngésző által felkínált bővítményt, majd zárjuk be a böngészőnk minden futó példányát és nyissuk meg újra az NVR címét böngészőnkben. Első alkalommal a böngészőkben a bővítmény le lesz tiltva, ezért azt engedélyeznünk kell.

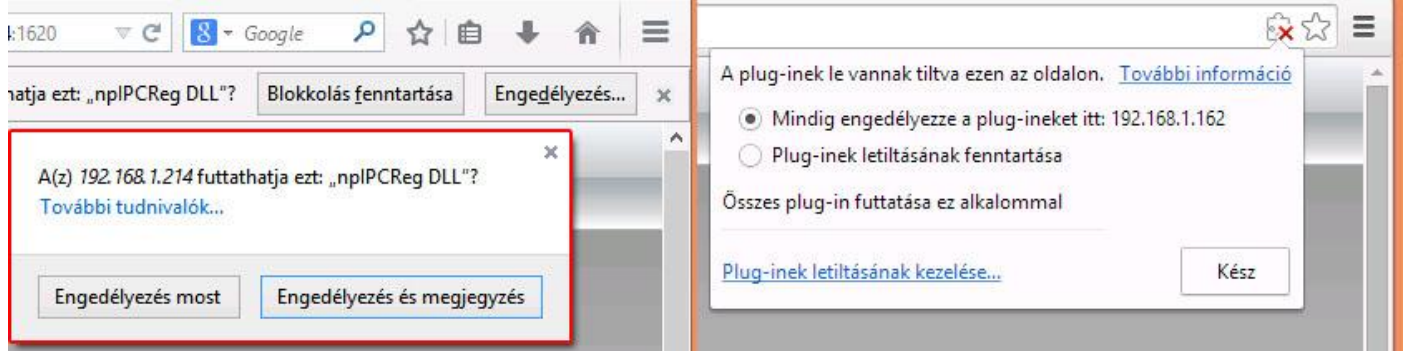

#### **Megjegyzés:**

Az ActiveX vezérlő használható 64 bites operációs rendszeren, de 64 bites Internet Explorerrel nem fog működni. 64 bites operációs rendszer esetén is a 32 bit-es Internet Explorer böngészőt indítsuk el! 64 bites Windows 8, Windows 8.1 operácós rendszer esetén az operációs rendszeren elérhető elérhető Internet Explorer viszont már képes a bővítmény futtatására! Ha mégis hibát tapasztal, indítsa újra operációs rendszerét "Csökkentett mód hálózattal" módban és tesztelje le úgy a működést! Lehetséges, hogy vírusirtója, kémprogram ellenőrzője nem engedi működni a bővítményt!

Jelentkezzünk be az NVR-be. Az első bejelentkezés alkalmával biztonsági okokból az NVR kényszeríteni fogja a felhasználói nevének és jelszavának beállítására. A neve jelszava legyen bonyolult, tartalmazzon kis és nagybetűket valamint számokat, de ne tartalmazzon ékezetes és speciális karaktereket. Használja csak az angol abc betűit és számait!

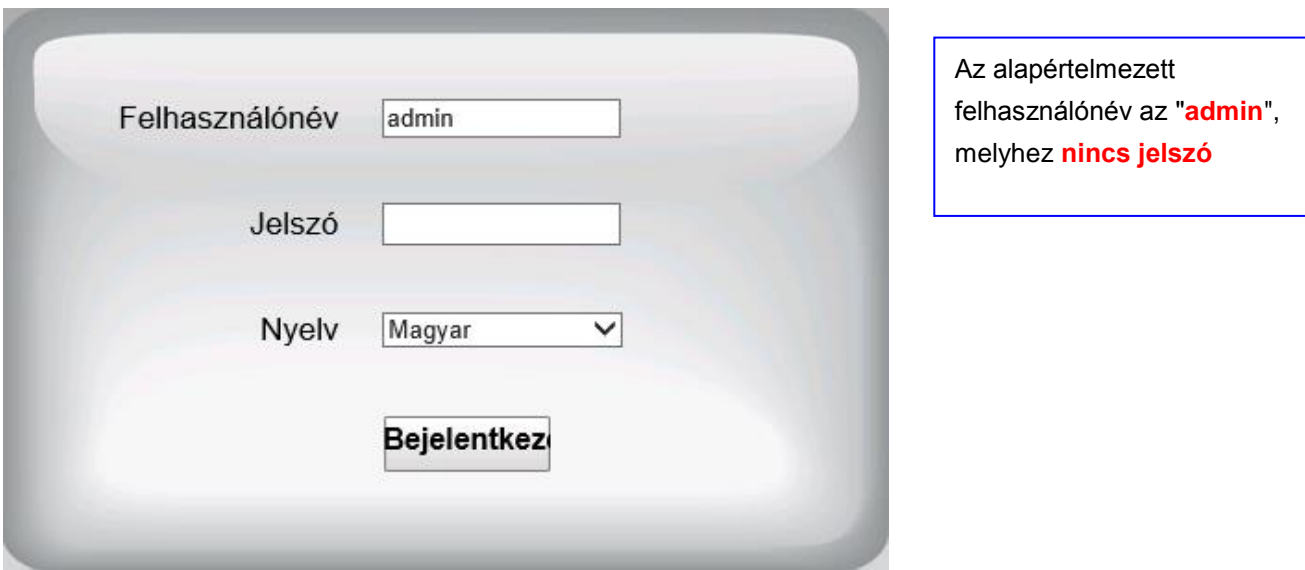

A bejelentkezést követően a felhasználói felületen látnia kellene az alábbi képernyőt.

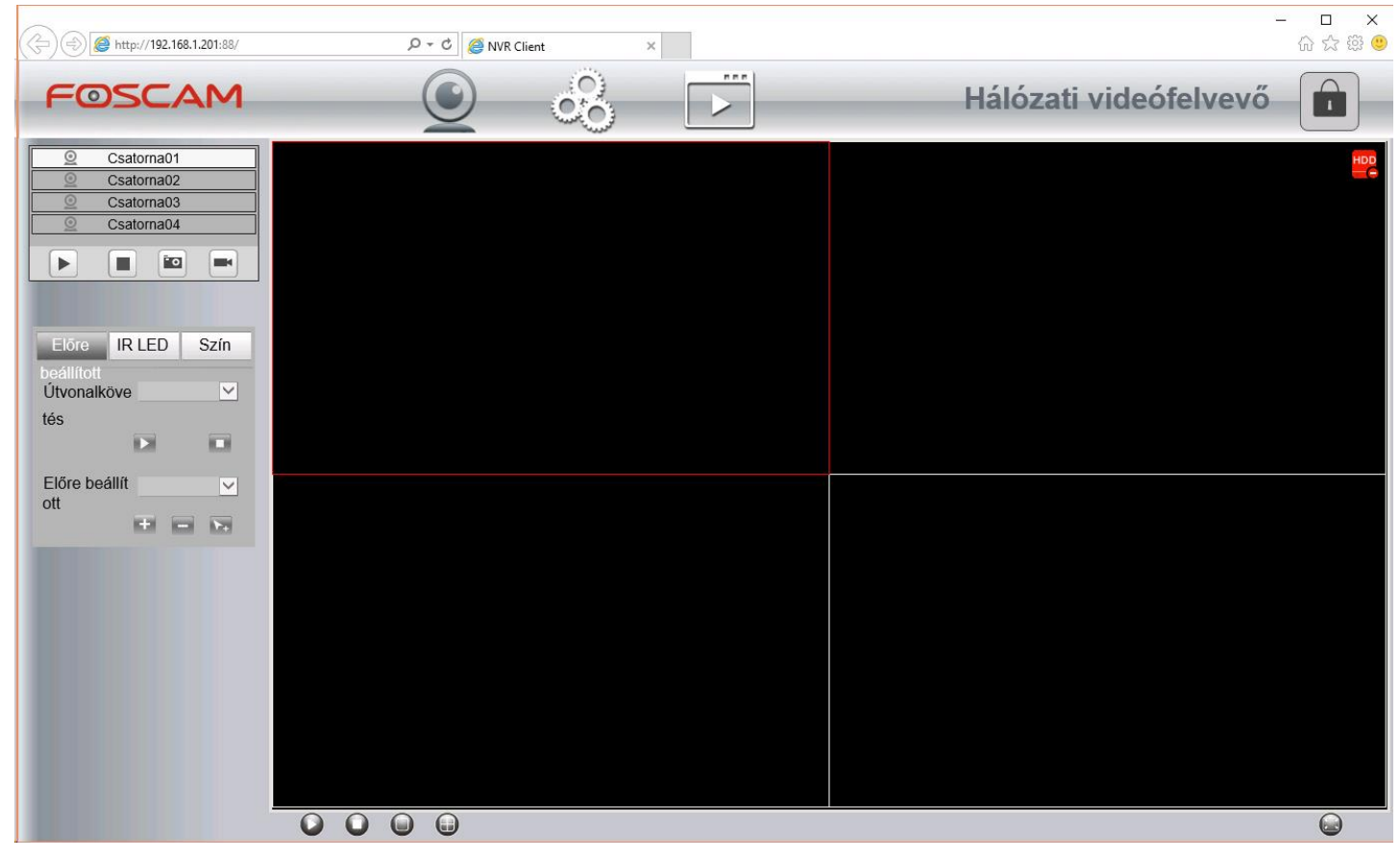

### **Biztonság**

A felhasználói nevünket természetesen nem csak a bejelentkezés alkalmával állíthatjuk be, hanem később módosíthatjuk is azt, valamint további új felhasználókat is létrehozhatunk az NVR hozzáféréséhez.

Itt módosíthatja a felhasználóneveket és a hozzájuk tartozó jelszavakat, hogy megvédje az NVR-t a jogosulatlan hozzáférésekkel szemben. Az alapértelmezett felhasználónév az "**admin**" melyhez **nincs jelszó**.

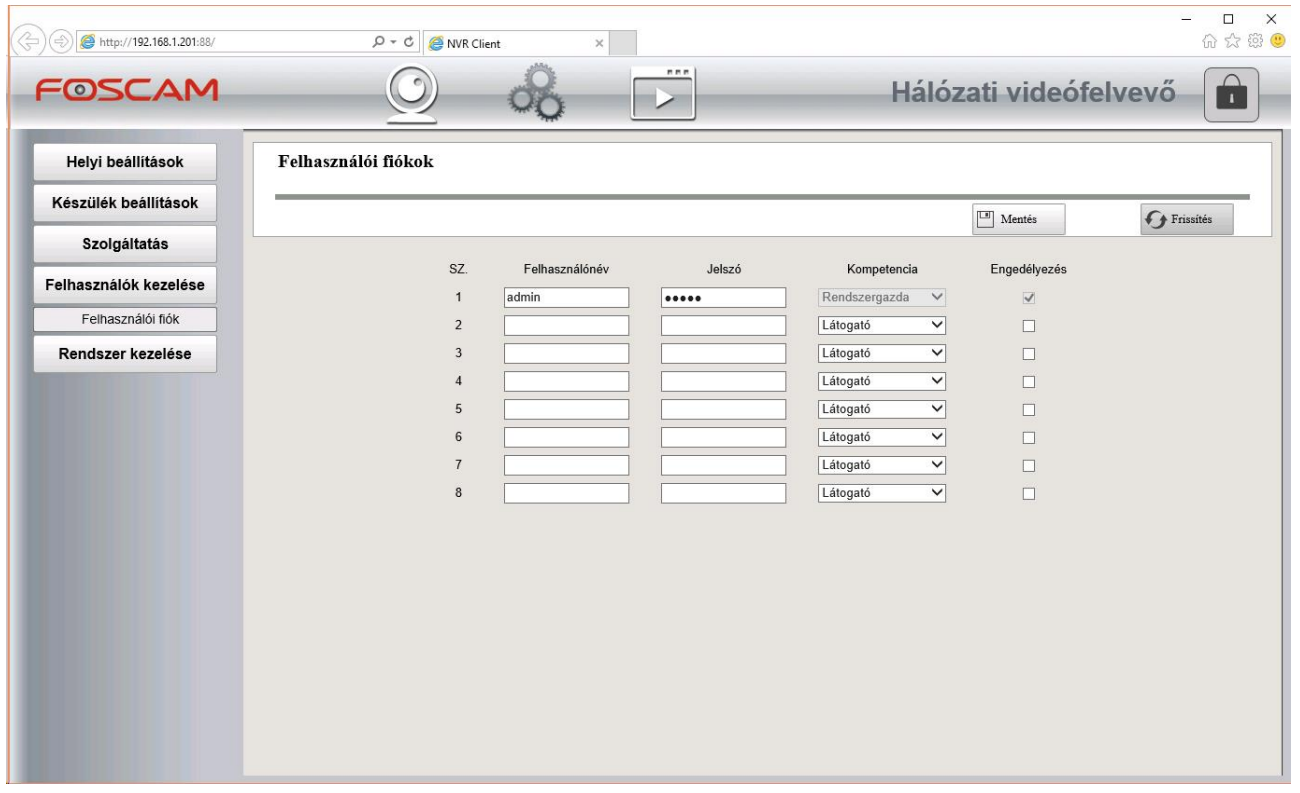

#### **Megjegyzés:**

Ha elfelejti a felhasználónevet vagy a jelszót egy gemkapocs segítségével tartsa lenyomva a RESET gombot 10-13 másodpercig, majd várjon kb. 5 percet a gyári beállítások automatikus visszaállításáig. A visszaállítás során minden korábbi bellítást törlődni fog az NVR-ből. A RESET során ne áramtalanítsa készülékét, mert azzal működésképtelenné is teheti, és az ilyen meghibásodás nem tartozik a garanciális ügyintézés hatáskörébe.

#### **Távoli hozzáférés**

Ha a LAN-on kívülről tehát pl. mobilinternetről kell hozzáférnie az NVR-hez, konfigurálnia kell bizonyos beállításokat az NVR-en és a routerén is.

Ha kettő routere is van, az NVR-nek minden esetben az első, rendszerint szolgáltató által biztosított routerére kell csatlakoznia!

Amennyiben internet csatlakozásán nem rendelkezik internet szolgáltatója által biztosított fix IP címmel, első lépésként engedélyezze a gyártói DDNS hosztnév működését.

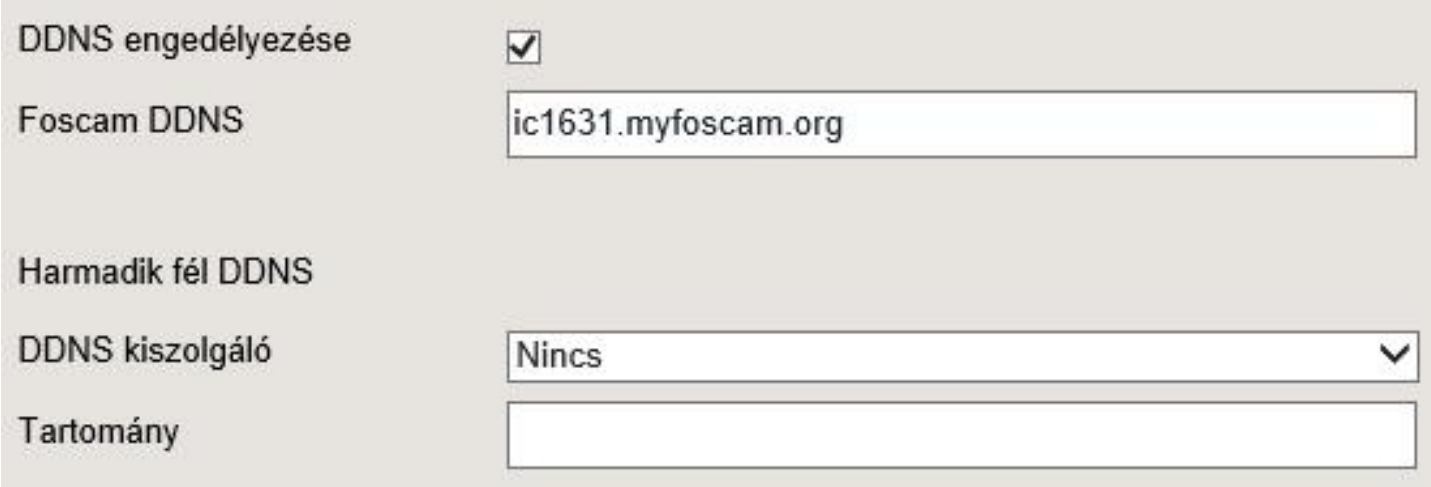

Ha több kamerát és NVR-t is használ, állítson be a kameráknak és az NVR-nek eltérő portokat, mint pl. 1.kamera: HTTP 1510, HTTPS 1511, ONVIF 1512 portok 2.kamera: HTTP 1520, HTTPS 1521, ONVIF 1522 portok 3.NVR: HTTP 88, HTTPS 443 portok

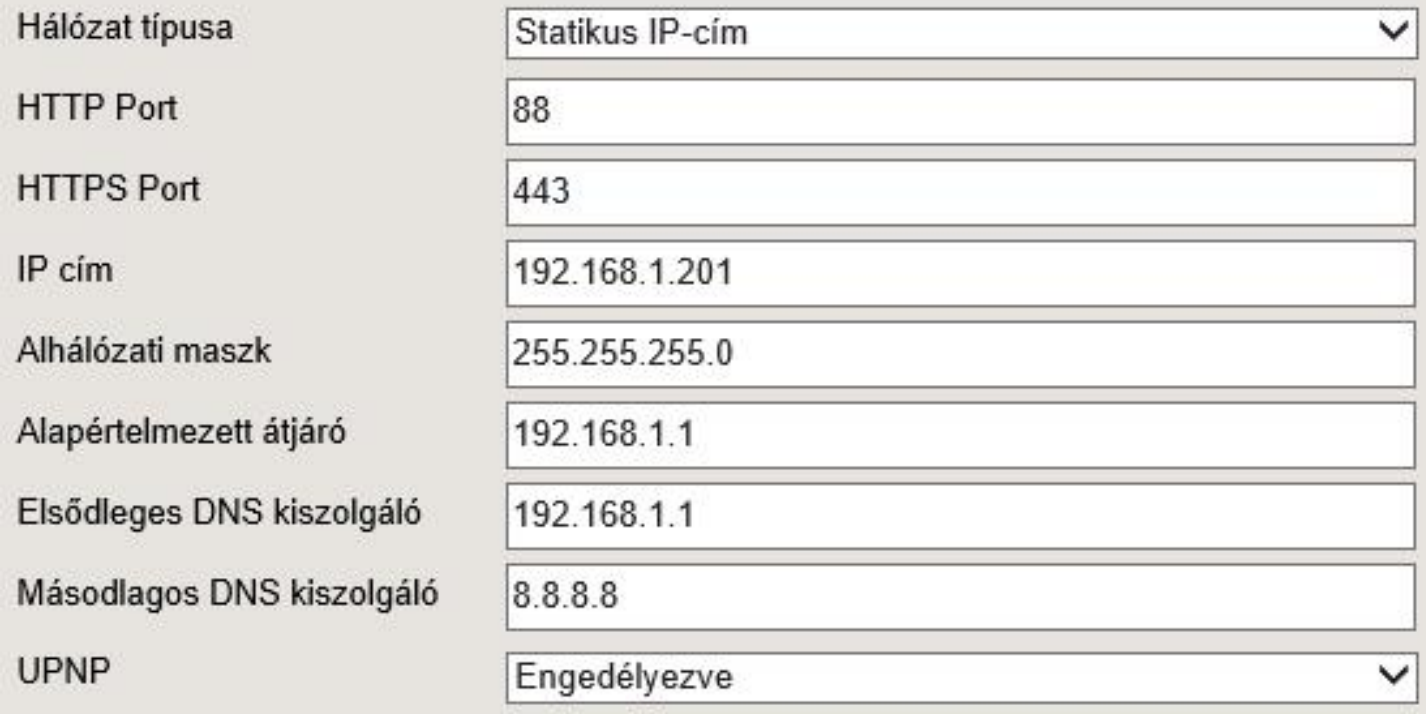

**IP cím:** a pontok között található első három számcsoportoknak azonosnak kell lenniük a router adataival, de az utolsó szám nem lehet azonos más hálózaton lévő eszköz címével.

**Alhálózati maszk:** teljességgel egyen egyforma a routerével

**Átjáró:** a router címe (a kamerának csak az eredeti routeren szabad rajta lennie)

**Elsődleges DNS szerver:** gyakran a router címe, de kérje ki internet szolgáltatójától ezt az adatot **Másodlagos DNS szerver:** kérje ki internet szolgáltatójától ezt az adatot, vagy használja a Google DNS szerver címét, amely 8.8.8.8

Routere port átirányítási felületén engedélyeznie kell a kamerájában beállított portok kívülről való elérését.

Linksys/Cisco port átirányítás

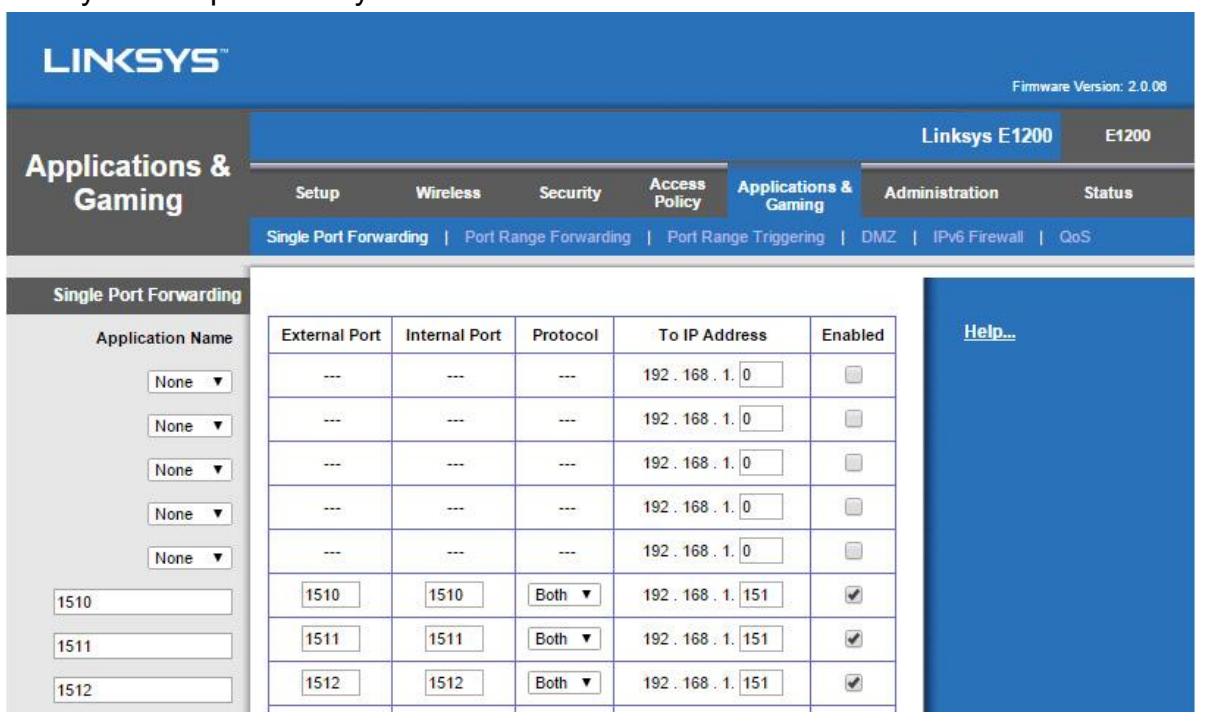

#### TP-Link port átirányítás

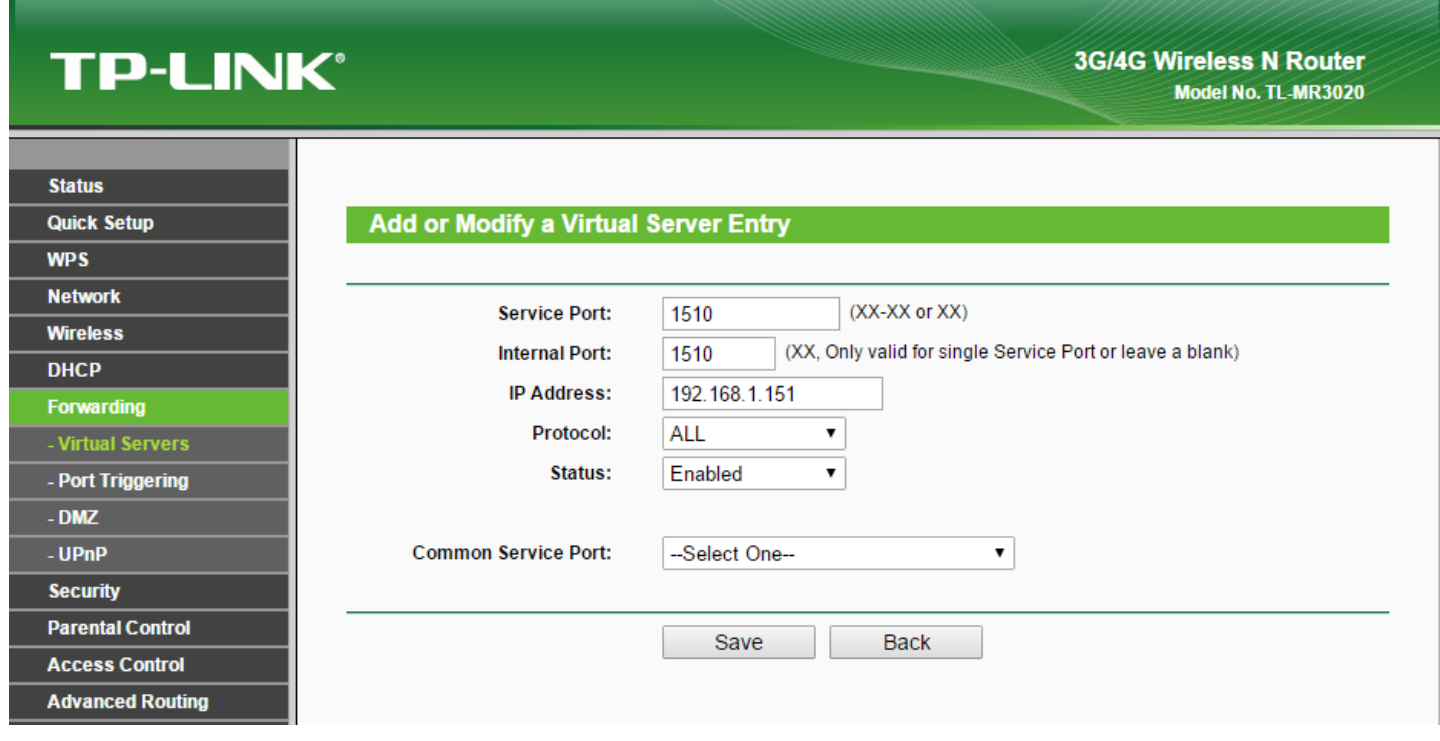

Most már hozzáfér az NVR-jéhez az interneten keresztül is a következő útvonali leírás szerint http://DomainName:HTTPport (pl. http://valami.myfoscam.org:88). Értelemszerűen a domain neve a gyártó biztosította DDNS hosztnév, a HTTP port pedig az NVR-ben beállított HTTP port.

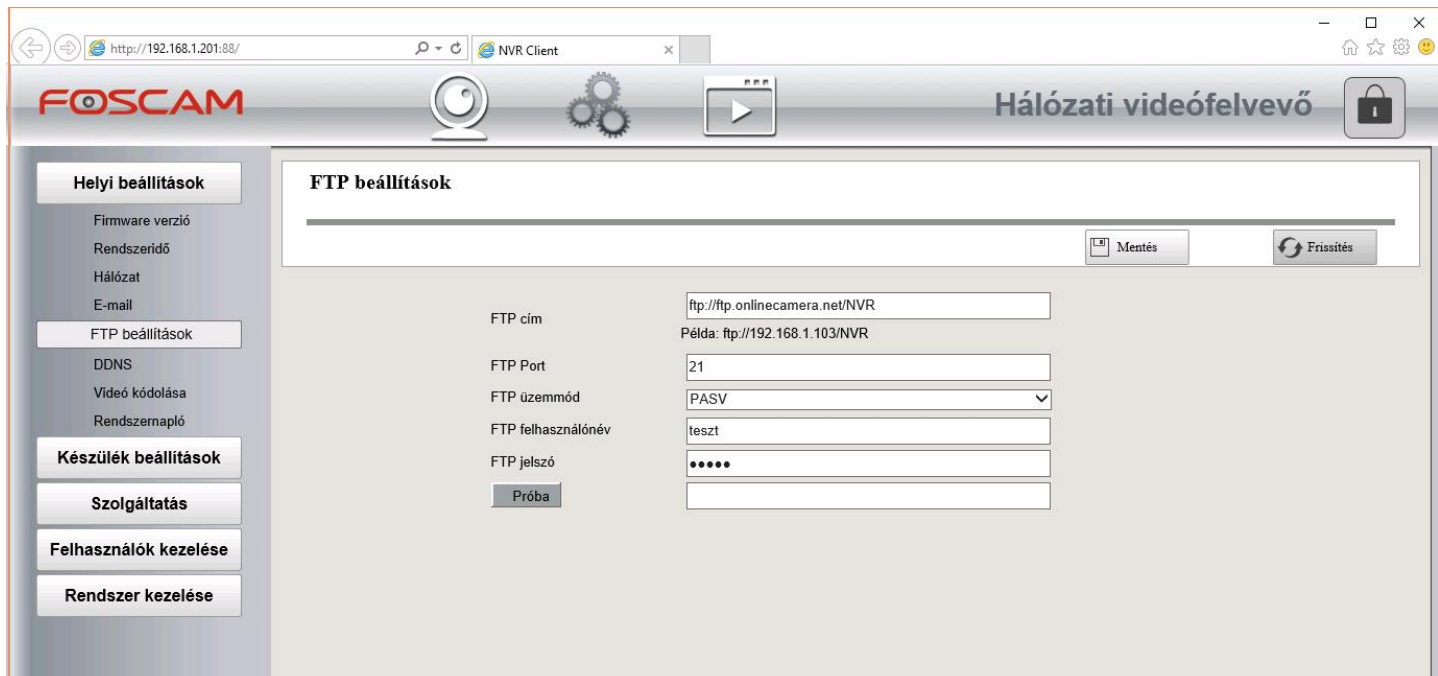

Az FTP fiókkal lehetőségünk van archiválni a felvételeket FTP szerverre is.

**FTP szerver címe:** pl. ftp://ftp.onlinecamera.net vagy ftp://ftp.onlinecamera.net/konyvtarnev **Port:** mindig a szokványos 21-es portot használja **FTP mód:** PASV

**A felhasználói név és jelszó esetében kerülje a speciális karakterek használatát!**

Az FTP feltöltés csak akkor lesz aktív, ha azt a Mozgásérzékelés felületen is engedélyezni fogja!

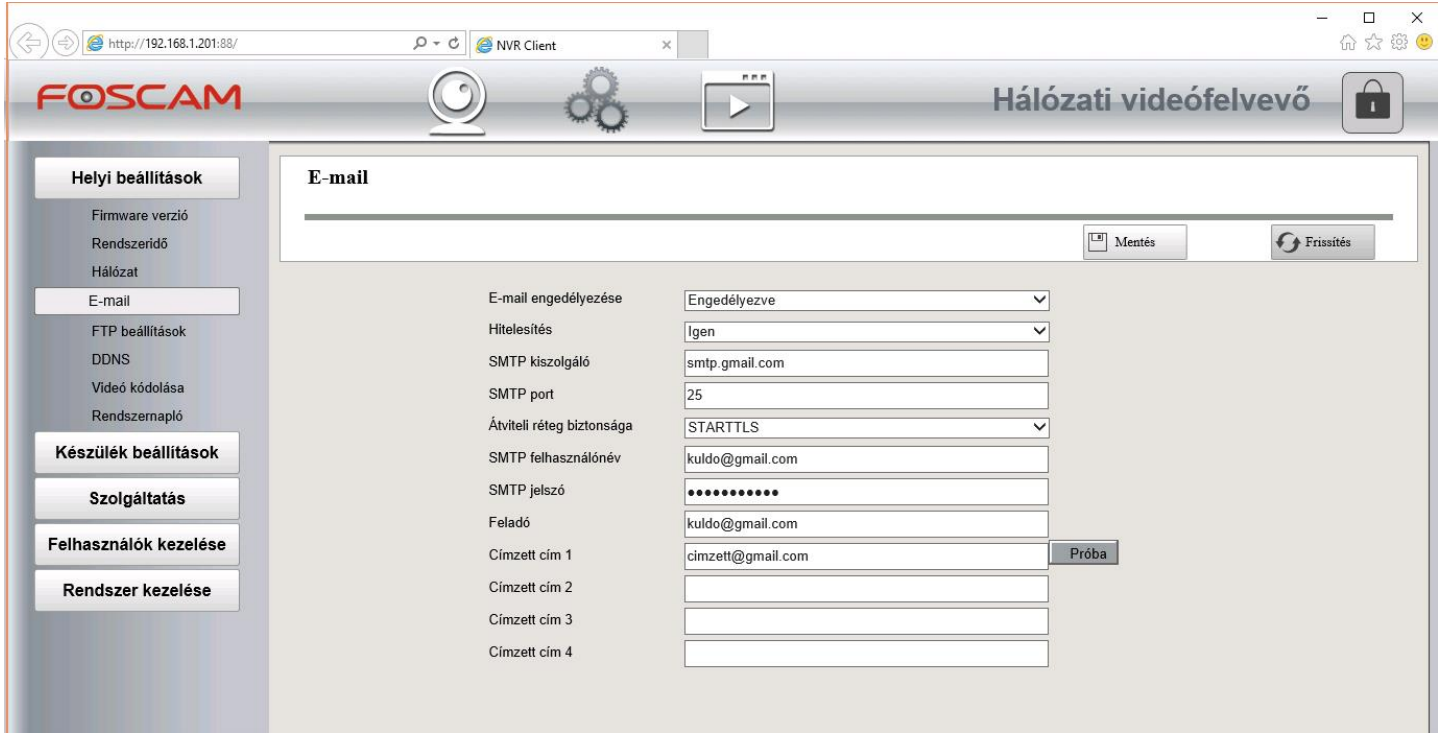

#### **Email fiók beállítása**

**SMTP szerver:** smtp.gmail.com **SMTP port:** 587 **Titkosítás:** STARTTLS **Hitelesítés szükséges:** Igen **SMTP felhasználói név:** [sajatfiok@gmail.com](mailto:sajatfiok@gmail.com) azaz saját Gmail-es email címe **SMTP jelszó:** saját Gmail címéhez használt belépési jelszó **Feladó email címe:** saját Gmail-es email címe, amelyről küldi a levelet **Címzett:** a riasztást fogadó email címe

Fontos, hogy sose küldjön saját magának leveleket, mert egyes szolgáltatók, mint pl. a Gmail használaton kívül is helyezheti email fiókját. Célszerű a riasztások fogadására külön email címet regisztrálni. Mivel a küldött levelek tartalma hasonló lesz, abban csak a dátum ill. a fájlok fognak változni, az email szolgáltatók a küldött leveleket SPAM-nek, azaz kéretlen levélnek is minősíthetik. Ha nem kapja meg a riasztási üzeneteket, lehet, hogy a levélszemét tartalmak közé lesznek sorolva.

### **Merevlemez beállítása**

A korábban behelyezett vagy USB kábelen keresztül csatlakoztatott merevlemezt rögzítés előtt formáznunk kell.

A rögzítés módjánál beállíthatjuk, hogy mi történjen a felvételek készítése során, ha a merevlemez kapacitása elfogyna. Ilyenkor a rögzítés megállhat, vagy automatikusan felülírhatjuk a régi felvételeket is.

Továbbá lehetőségünk van arra is, hogy beállítsuk az előrögzítés hosszát. Ennek értelme mozgás érzékelés esetén jelentős, ugyanis nem maradunk le a mozgás első képkockáiról, amikor az érzékelés késleltetve indítja a rögzítést.

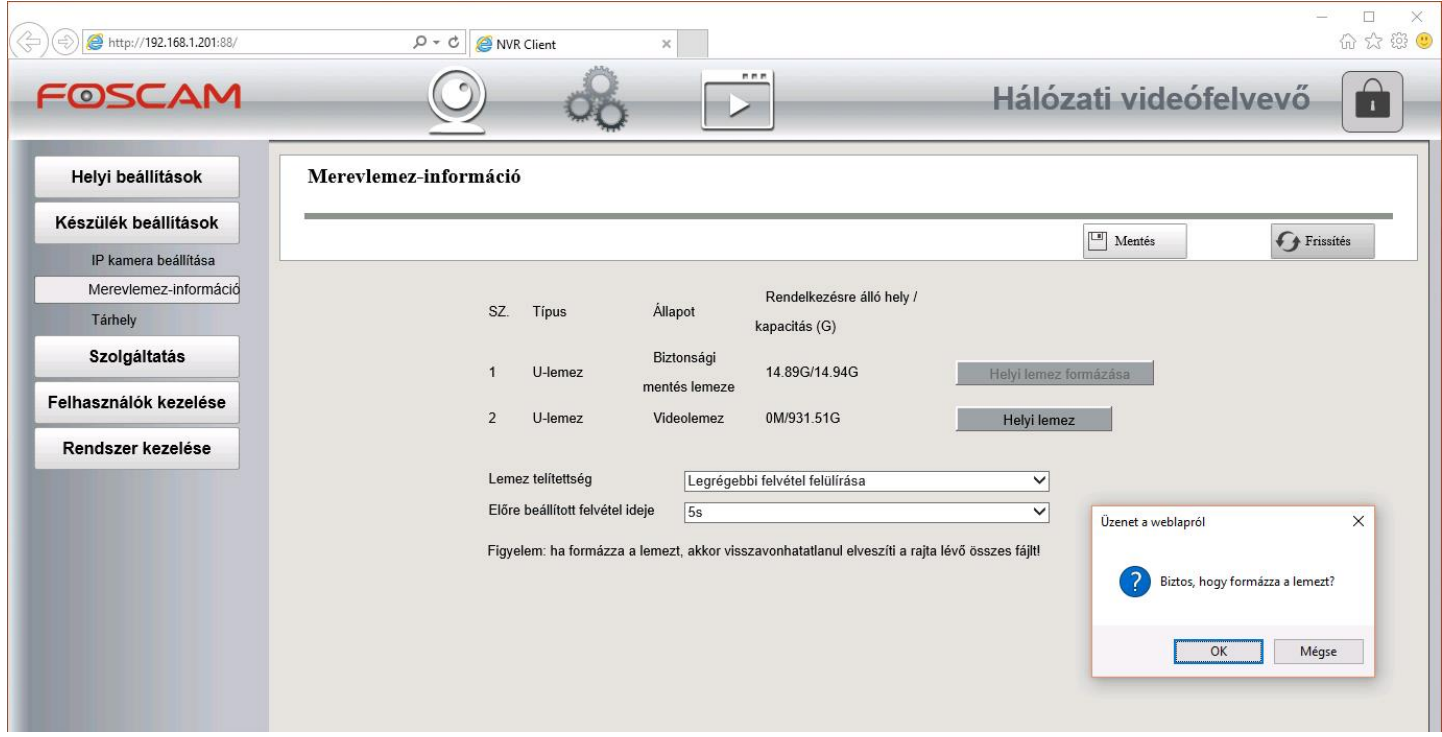

### **IP kamera beállítása**

Amennyiben Foscam kamerát használ, az NVR a "Frissítés" gombra kattintva automatikusan meg tudja keresni a kamerát a hálózaton és kiválasztva a találati eredménytáblából hozzá is tudjuk adni a kamerát egyetlen kattintással. A kamerához tartozó felhasználói nevet és jelszót kézzel kell megadnunk minden kamera hozzáadása során. Amennyiben kézzel adnánk hozzá a Foscam kamerát, figyeljünk a protokoll kiválasztására. Az FI89… karakterekkel kezdődő típusok MJPEG tömörítést használnak, így ott ezt a protokoll kell kiválasztanunk.

Ha ONVIF protokollt használó kamerát adnánk hozzá, kézzel kell megadnunk az IP címet, HTTP portot és a felhasználói adatokat.

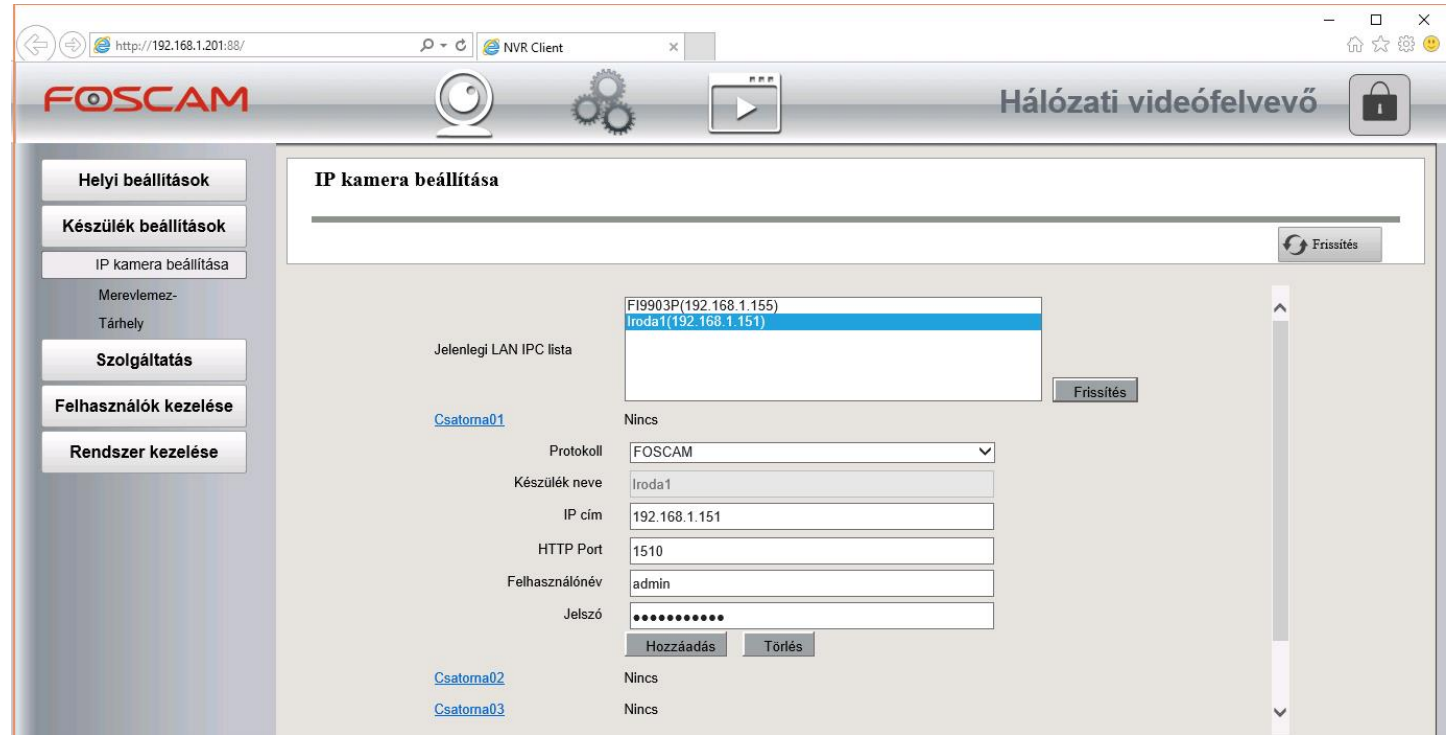

### **Folyamatos rögzítés beállítása**

Folyamatos rögzítéshez keresse meg az "Ütemezés" menüpontot és válassza ki azt a csatornát, amelyik kameráról folyamatosan felvételt szeretne rögzíteni. Engedélyezze a rögzítést, majd adja meg azokat az időszakokat, amelyekben rögzítést végezne. Csak a pirossal jelölt időszakokban fog rögzítés történni! Mindegyik kijelöléséhez kattintson a "Mind" feliratra a bal felső sarokban.

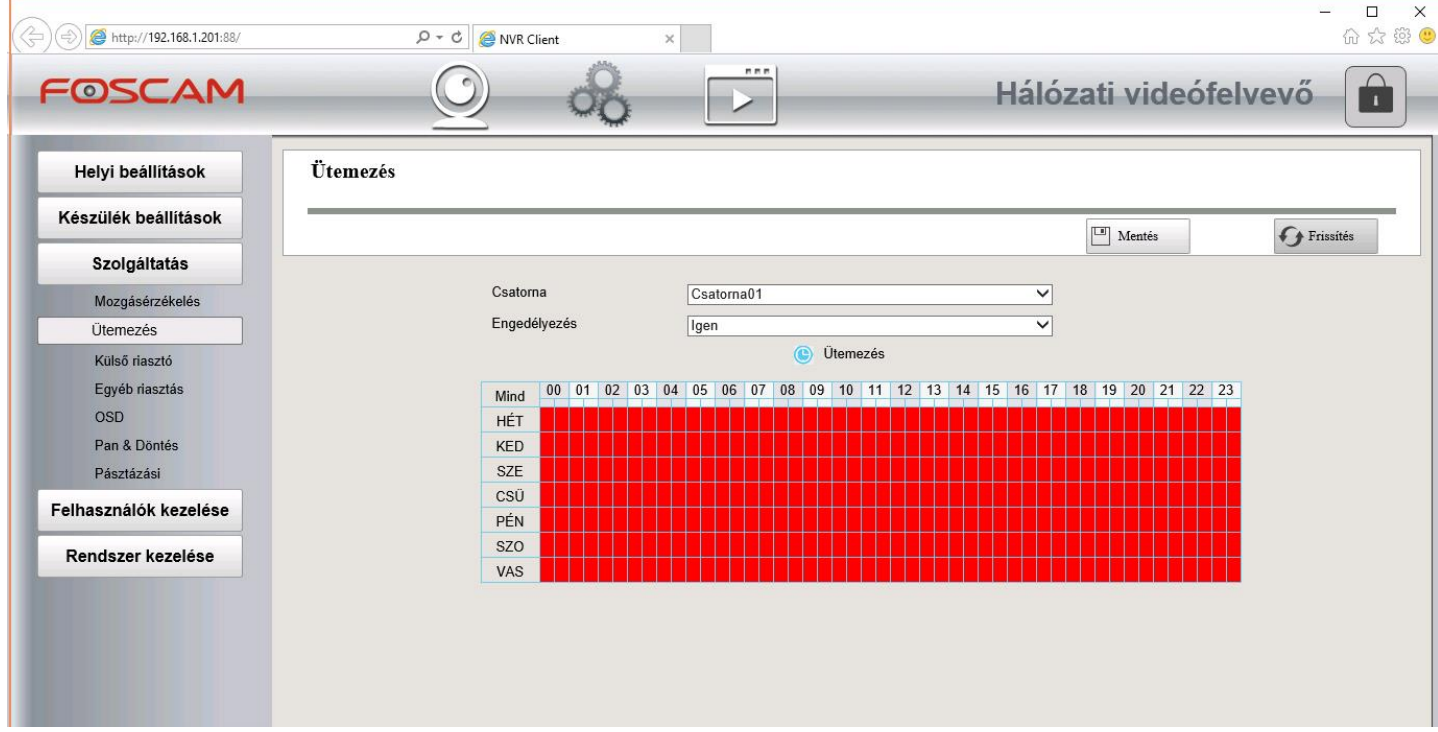

### **Mozgás érzékelésre történő rögzítés beállítása**

Keresse meg a "Mozgásérzékelés" menüpontot. Válassza ki azt a csatornát, amelyikről mozgás érzékelésre szeretne felvételt készíteni. Jelölje ki az "Engedélyezés" opciót. ONVIF protokoll esetén ez az opció nem érhető el. Ott használja az "Ütemezett rögzítést!".

Az érzékenységet három szint közül választhatja ki. Használja az önnek leginkább megfelelőt! Az észlelési intervallum a utolsó mozgás érzékelés és az új érzékelés közötti időtartalmat jelenti.

Pl.: Elindul a mozgás érzékelés, a rögzítés hossza 90 másodperc. Ezt követően 5 másodpercig nem lesz újabb érzékelés.

A felvétel készítéséhez engedélyezze a "Felvétel" opciót és adja meg a készítendő felvétel hosszát másodpercben. Ha 60s-t választ ki, 60 másodpercnyi rögzítés fog történni.

A felvétel készítésén kívül mozgás érzékelésre több eseményt is elrendelhetünk. E-mail riasztást indíthatunk, FTP szerverre küldhetjük a képanyagot, a "Berregő" használatával riaszthatunk az NVR hagszórójával, vagy az "IPC hangjelzés" esetén ha a kamera is támogathatja, ő is kiadhat riasztást saját hangszóróján keresztül.

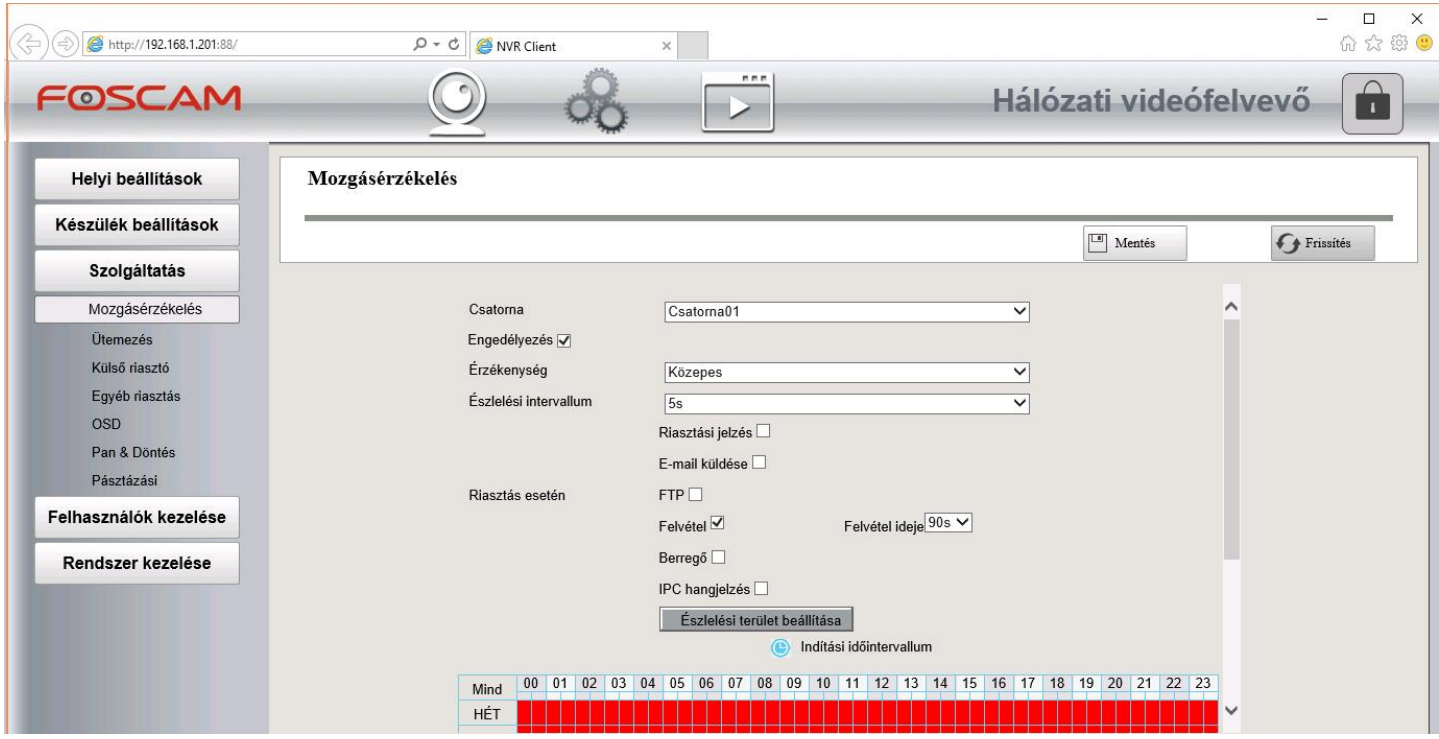

Az időzítőnél adja meg azokat az időszakokat, amelyekben mozgás érzékelésre felvételt szeretne készíteni. Csak a pirossal jelölt időszakokban fog rögztítés történni! Mindegyik kijelöléséhez kattintson a "Mind" feliratra a bal felső sarokban.

Mozgás érzékelés esetén "FOSCAM" protokoll használata mellett lehetőségünk van területek kijelölésére is. A kijelölt, tehát színezett területekre lesz érzékeny az algoritmus. Csak akkor lesz rözgítés, ha a mozgás ezeken a területeken is jelentkezik.

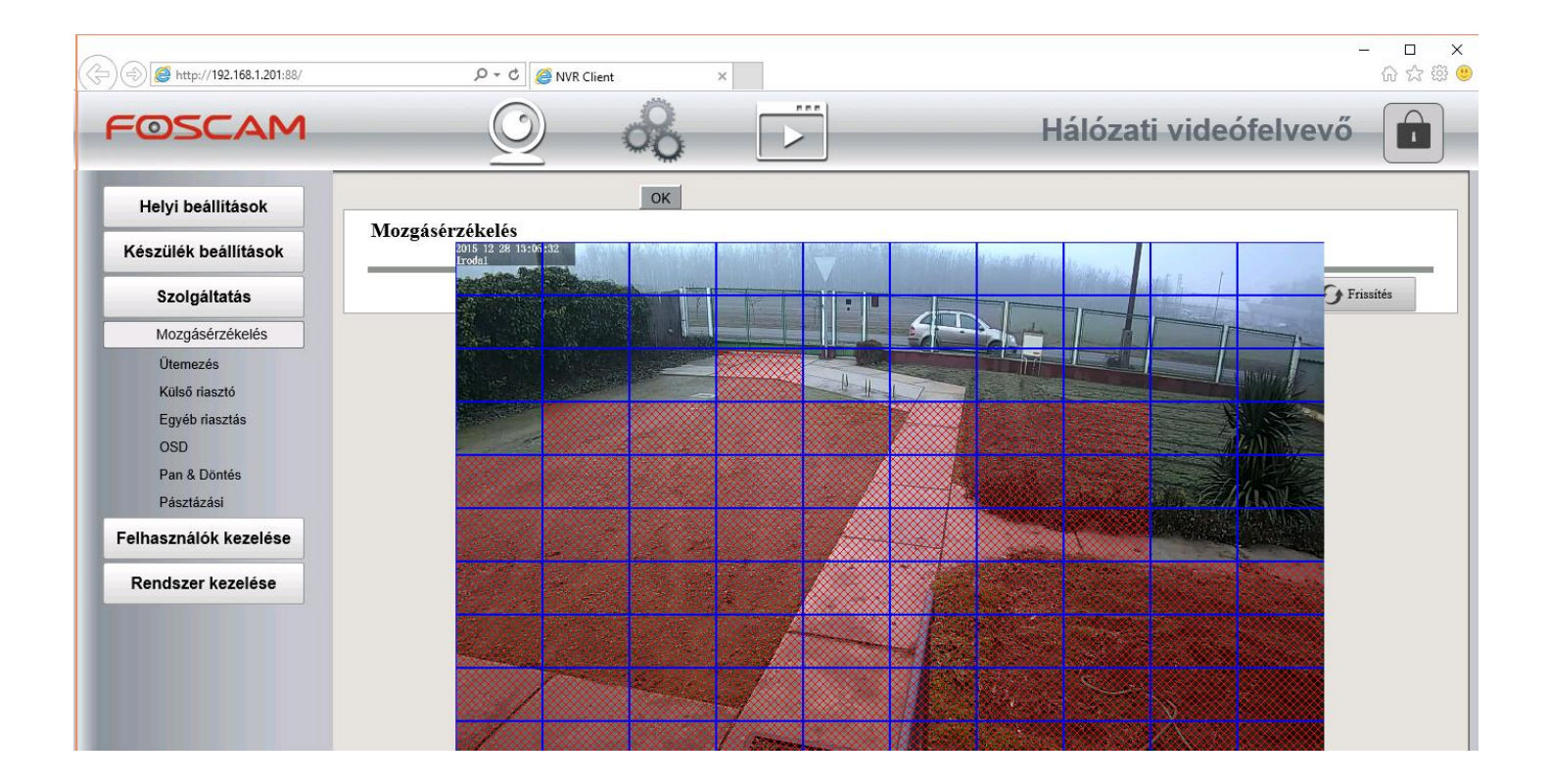

### **Kézi rögzítés**

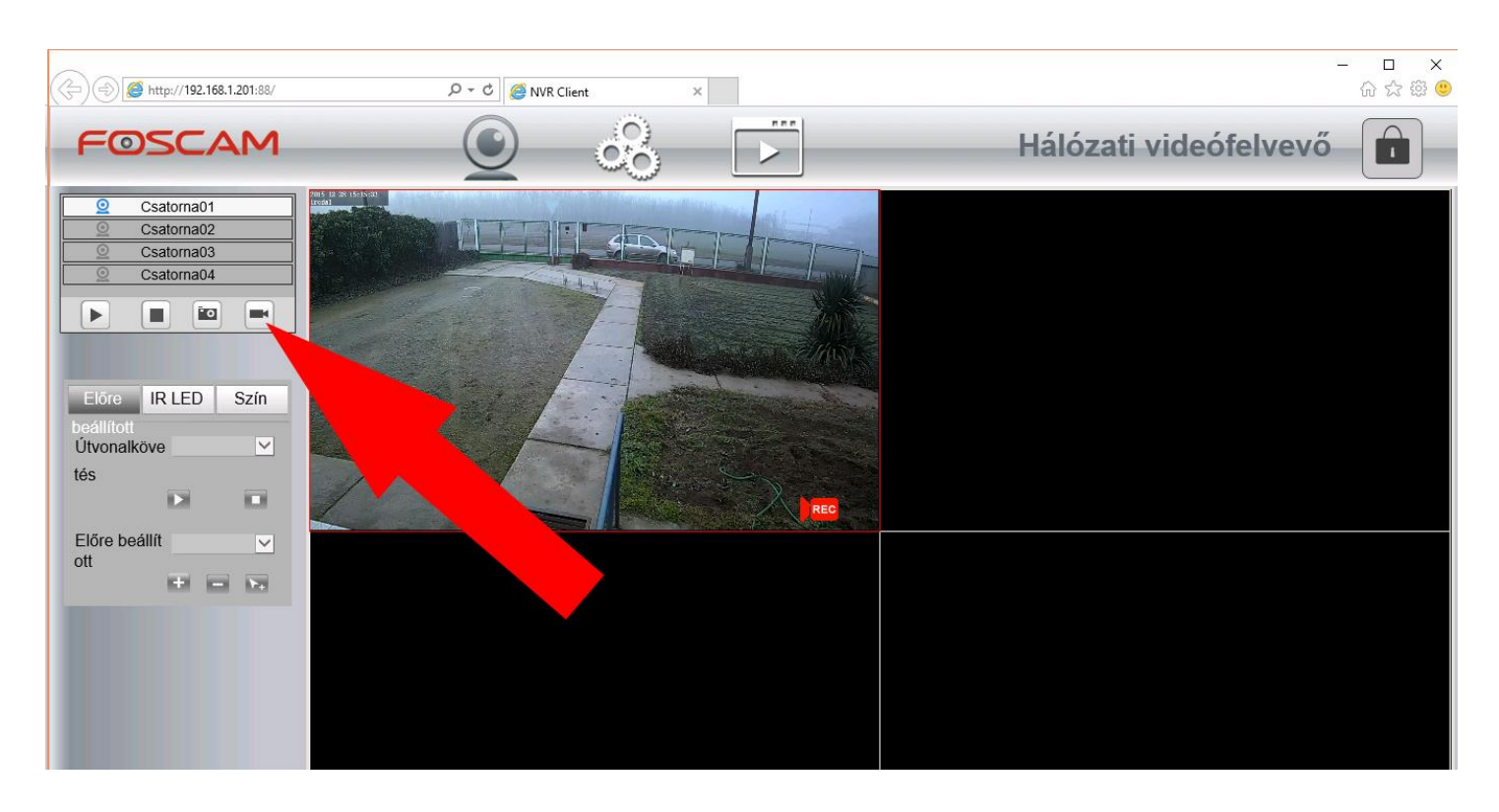

#### **Folyamatos vagy mozgás érzékelés esetén tilos a "Kézi rögzítés" használata!**

Amennyiben a kézi rögzítés aktív, mind a folyamatos rögzítés, mind a mozgás érzékelésre történő rögzítés inaktívvá válik az NVR számára.

### **OSD menu, kitakarás**

"FOSCAM" protokoll használata esetén az "OSD" menüponton belül engedélyezhetjük, hogy megjelenjen-e a dátum/idő érték ill. a csatorna sorszáma az élőkép megtekintése során.

Az NVR nem kódolja újra a beérkező videóanyagot, így beégetve azok a paraméterek fognak látszani a rögzített felvételen, amit a kamerában beállítottunk.

Vannak helyzetek, amikor nem szeretnénk, hogy pl. a kamera látóterébe belógó idegen területek is megjelenjenek a felvételeinken. Ezeknek a területeknek elrejtésére, kizárására szolgál az "OSD" menün belül elérhető "Adatvédelmi beállítások engedélyezése" opció.

Ezt aktiválva lehetőségünk van a látható térből különböző területekkel szembe vakká tenni a kamerát. Gyakorlatilag feketével kitakarhatjuk a szomszéd kertjét, utcaszakaszt vagy bármilyen olyan területet, amelyek rögzítésével törvényt is sérthetnénk.

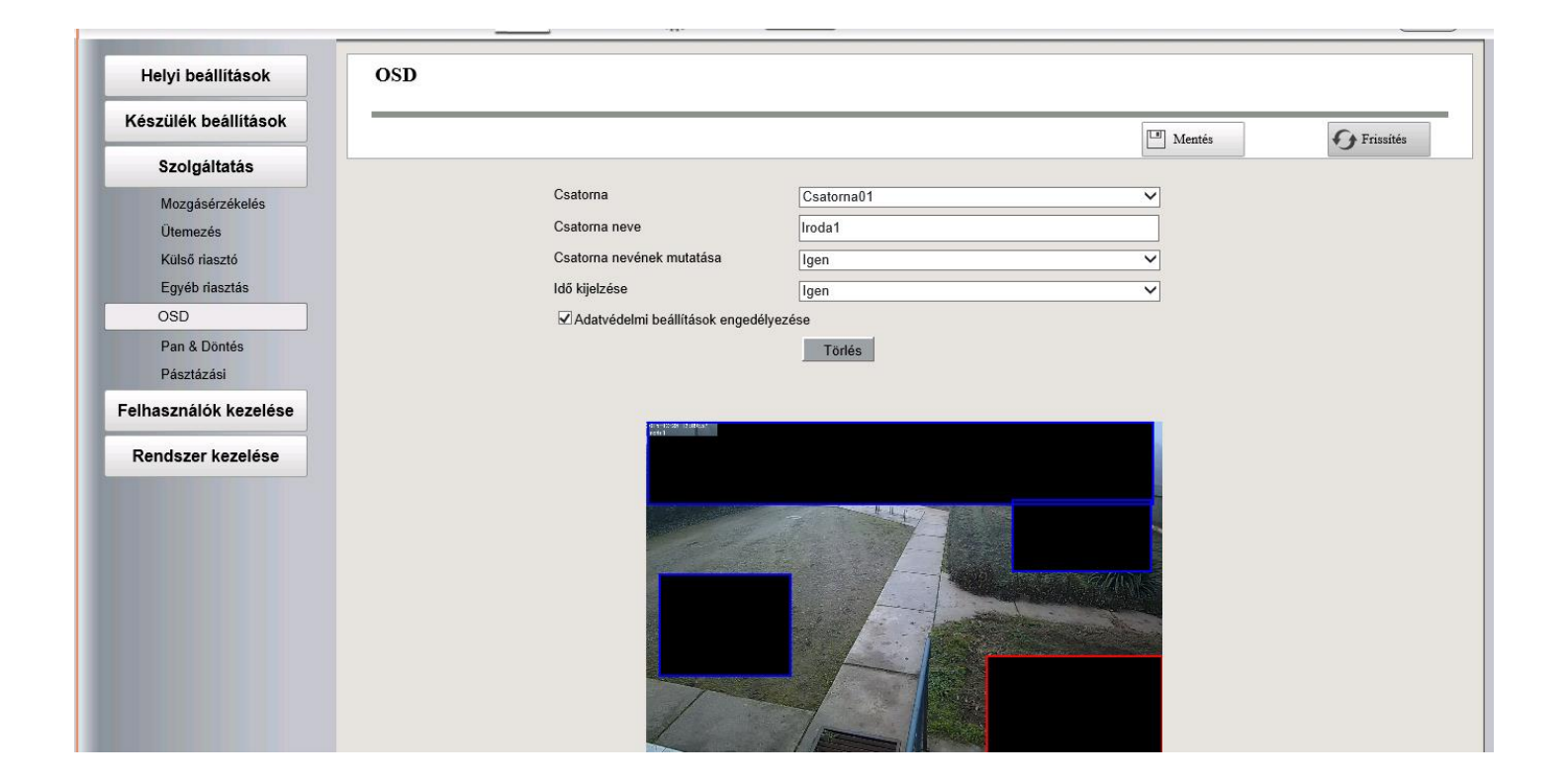

### **Hiba**

Hiba esetén az NVR-től kérhetjük, hogy figyelmeztessen bennünket. Ilyenkor az NVR sípoló hanggal figyelmeztetni tud bennünket pl. arról, hogy valamely kamera nem működik, a HDD elromlott vagy pl. megszűnt a hálózati összeköttetés.

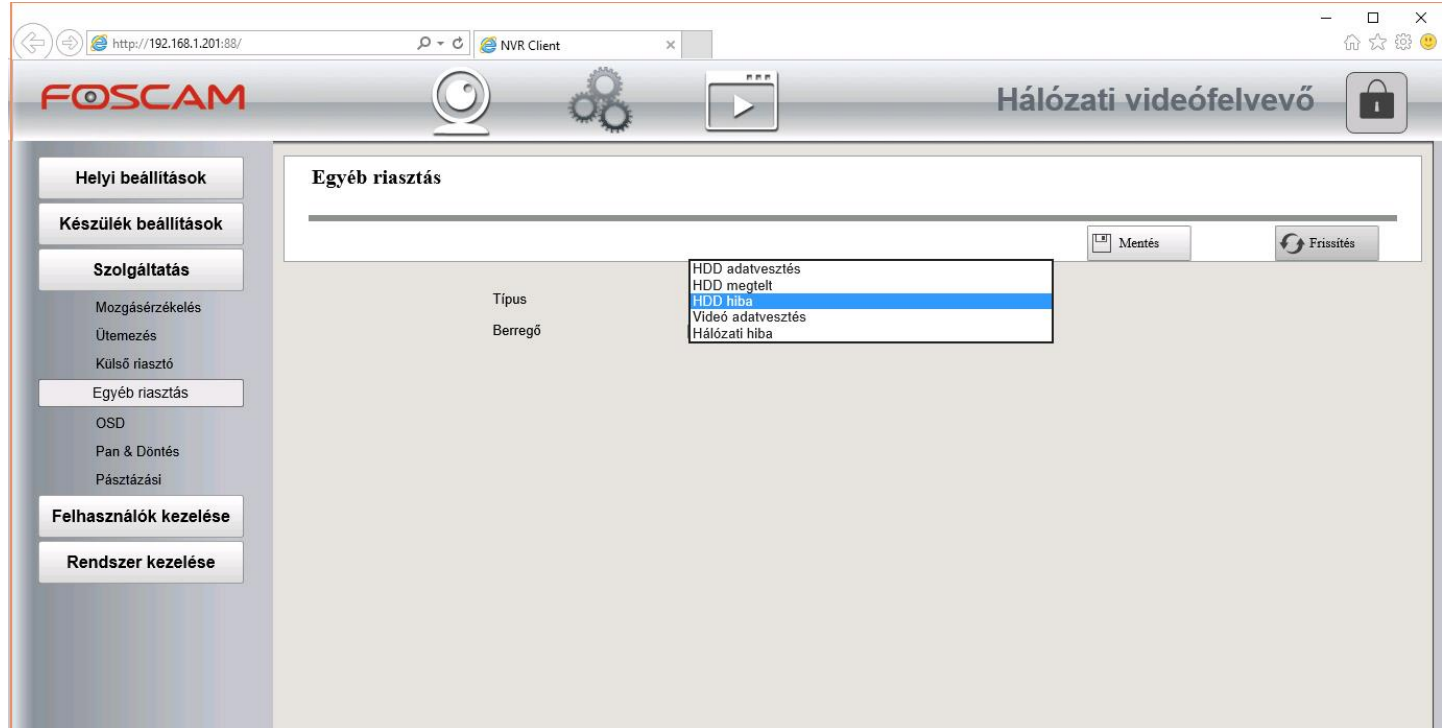

### **Rögzített felvétel visszajátszása**

A rögzített felvételeket időskálán kereshetjük ki és játszhatjuk vissza. Amennyiben a felvételünk felbontása nem nagyobb 1280x960p méretnél, lehetőségünk van egyidőben 4 kamera képének egyidejű visszajátszására. Ha a felbontás ennél nagyobb, akkor csak egy kamera képét játszhatjuk vissza egyidőben.

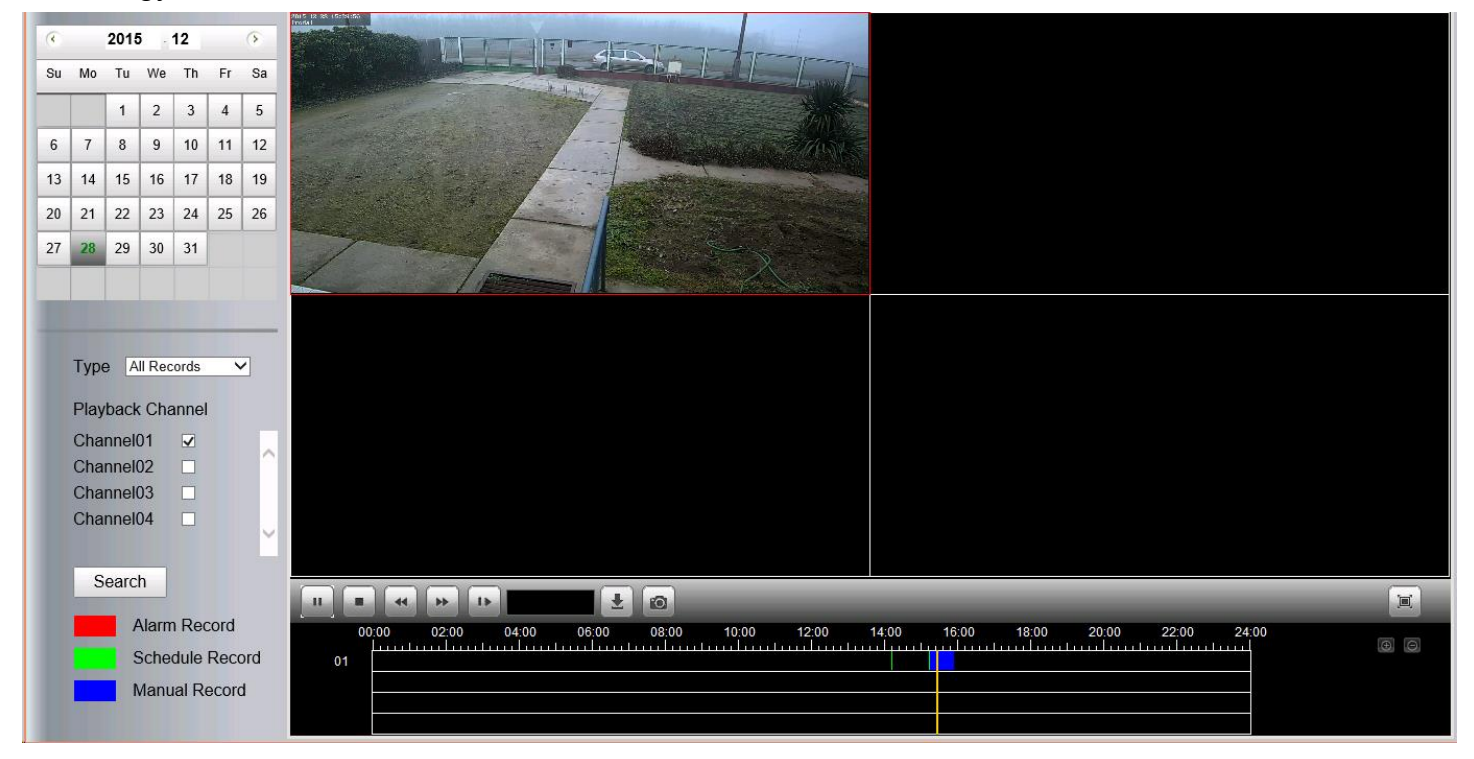

A lejátszott felvételt a Lefelé mutató nyílra kattintva le is tölthetjük. Kiválaszthatjuk az elérhető felvételeket, majd megadhatjuk a letöltés mentési könyvtárát és a felvételek akár távolból is lementhetők a saját számítógépünkre.

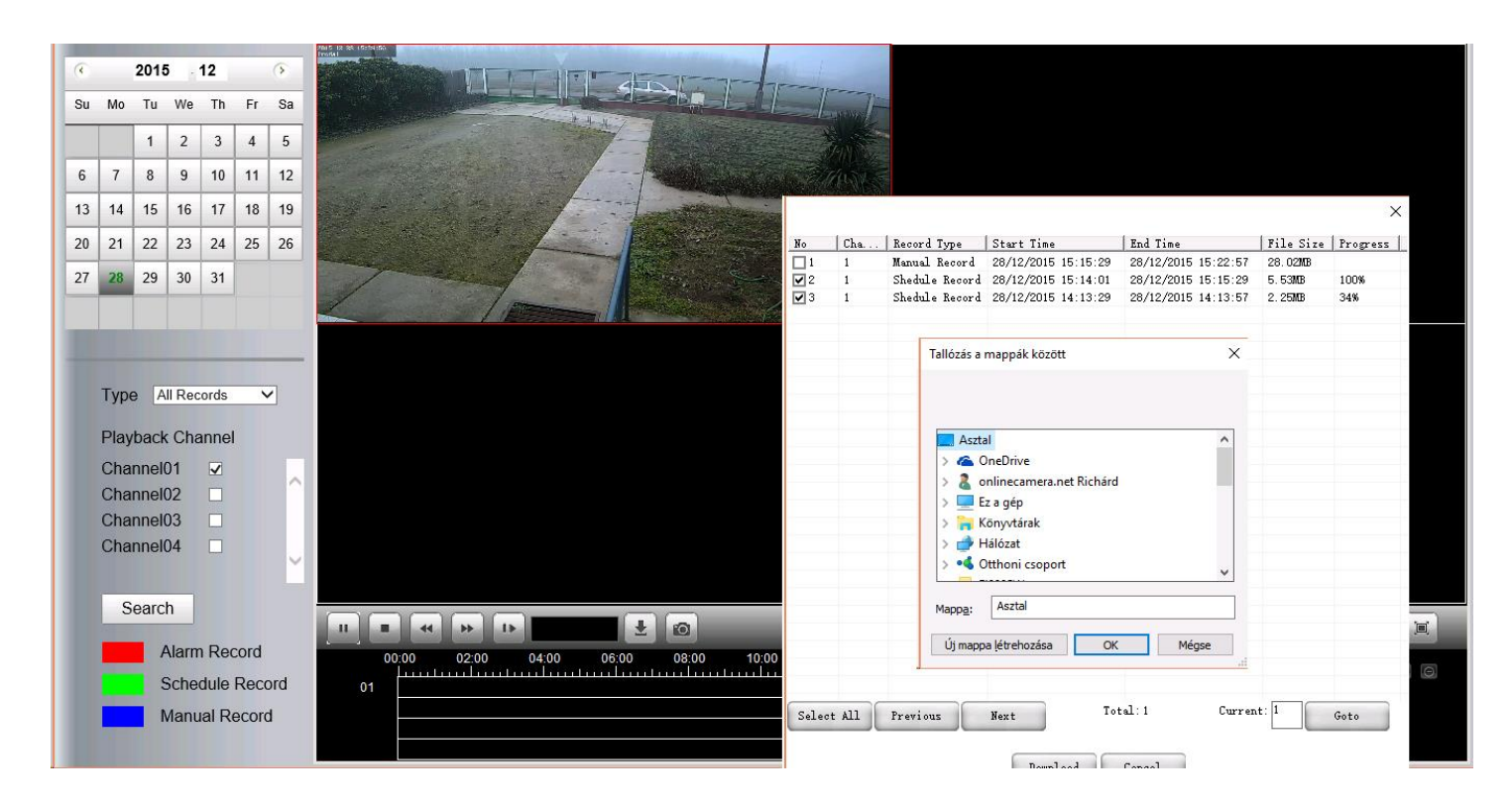

### **Külső riasztások**

Egyes NVR típusokon lehetőség van külső riasztókkal való együttműködésre.

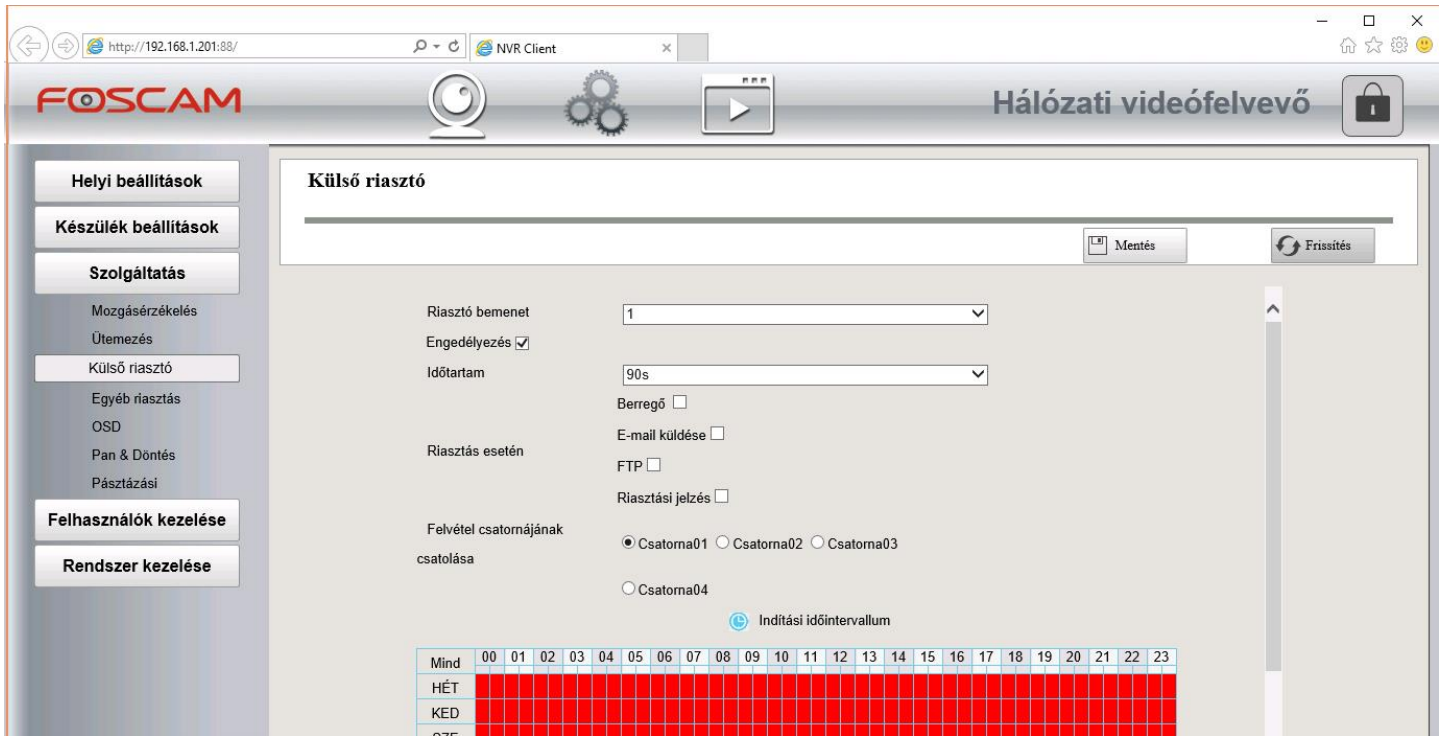

Ha pl. van külső PIR mozgás érzékelője, amellyel 12V-os riasztási jelet tud biztosítani, azzal is elindítható a mozgás érzékelés.

Köthetünk a riasztási kimenetre akár egy relével vezérelt vészvillogót is. Ha az NVR mozgást érzékelt, beindíthatja a vészvillogót elriasztva ezzel a behatolót.

**Mindenképpen figyeljünk, hogy ezekre a ki-/bemenetekre csak 12V-os egyenáramú riasztások köthetők!**

### **Termékek szervizelése és garanciája**

Amennyiben az adott termék nevében és a honlapon elérhető adatlapján más nincs feltüntetve, úgy minden, az ONLINECAMERA webáruházában kapható termék új, Magyarországon forgalomba hozott, hivatalos magyarországi garanciával rendelkező termék.

Az ONLINECAMERA szavatossági és jótállási felelősségére a Ptk.-ban és a 117/1991. (IX.10.) sz. kormányrendeletben foglaltak az irányadóak. Termékeinkre a törvényben előírt 12 hónap garanciát vállalunk. Az ettől eltérő szavatossági és garanciális időt külön jelezzük és/vagy a számlán feltüntetiük.

A vásárolt terméket, amennyiben nem rendelkezik hivatalos márkaszervizzel a 6423 Kelebia, Szabadság utca 10. szám alatt kezeljük. Garanciális meghibásodás esetén vevőnek a meghibásodott készülékről előzetesen szóban és írásban értesítenie kell a webáruházat üzemeltető ONLINECAMERA Bt. képviselőjét a honlapon megadott elérhetőségek valamelyikén. Ezt követően a fenti címre el kell juttatnia hibás készülékét teljes tartozékaival együtt (eredeti csomagolás, csomagoláson belüli egyéb tartozékok, adapter, kábelek, antenna, tartó, stb.) megjelölve, hogy milyen számla sorszámon került tulajdonába a termék. Garancia érvényesítéséhez a vásárláskor kiállított számlán feltüntetett és a kamerán lévő sértetlen matricán található szériaszámnak egyeznie kell az eredeti számla vagy annak másolatának bemutatásakor! Amennyiben az ONLINECAMERA által kiállított számlán nem található egyedi azonosító, azaz szériaszám (pl. a számlát kiállító elfelejtette feltüntetni azt), úgy a garanciális ügyintézést ONLINECAMERA köteles ennek hiányában is lefolytatni. Garanciális ügyintézést csak az ONLINECAMERA által kiállított számlán ügyfélnek/vevőnek megjelölt eredeti tulajdonosnak áll módunkban biztosítani!

Amennyiben a vevő által jelzett meghibásodott termék belföldi címen érhető el, úgy a hibás termékért saját költségünkön küldünk futárt.

A visszaküldött termék bevizsgálásra kerül, ahol megpróbáljuk kiszűrni a jótállási felelősséget kizáró, alábbi listában felsoroltak mindegyikét.

- termék beazonosítására szolgáló, a terméken lévő azonosító címke hiánya
- helytelen szállításból eredő sérülés okozta kár
- nem megfelelő tárolásból eredő kár
- erőszakos külső behatás (pl. motorok által működtetett mozgó fej kézzel történő eltekerése, csatlakozók letörése, vezetékek kiszakadása, tárgyak készülékre ejtése, termék leejtése, stb.)
- elemi csapás (pl. villámcsapás, túlfeszültség, zárlat) okozta rongálódás
- vízbe merítés, előírtnál nagyobb páratartalomban való használat
- szándékos rongálás
- szakszerűtlen kezelés
- idegen beavatkozás (pl. burkolat megbontása, csavarok kilazítása, burkolati elemek törése)
- hibás üzembe helyezésből, nem megfelelő üzemeltetésből eredő elváltozások (pl. beltéri kamera kültérben való használatából eredő páralecsapódás, zárlat, firmware frissítési hiba, stb.)
- természetes elhasználódás.

Amennyiben a meghibásodott termék bevizsgálása során nem merül fel a fent felsorolt kizáró okok egyike sem, úgy a termék javításra, ennek kivitelezhetetlensége esetén teljes cseréjére kerül sor. A javított vagy cserélt terméket az ONLINECAMERA a vevő részére saját költségén juttatja el.

A garanciára nem jogosult hibás termék vevőhöz visszajuttatása csak vevő költségén lehetséges. Ennek lebonyolításáról eladó és vevő szóban és írásban egyeztetnek. Az ilyen esetekben felmerülő szállítási költségeket vevő a részére visszaszállított termék átvételekor fizeti meg utánvét formájában a kiállított számla alapján eladó részére. Amennyiben vevő a hibás terméket a kézbesítés során nem veszi át, és 8 napon belül nem jelentkezik személyesen az áru átvételéért, úgy a kiszállítási költséget eladó állja, azonban az újbóli kézbesítést vevő számára megtagadja. Az ilyen esetben ismételten az eladóhoz visszakerült terméket eladó megsemmisíti, másik fél részére nem értékesíti.

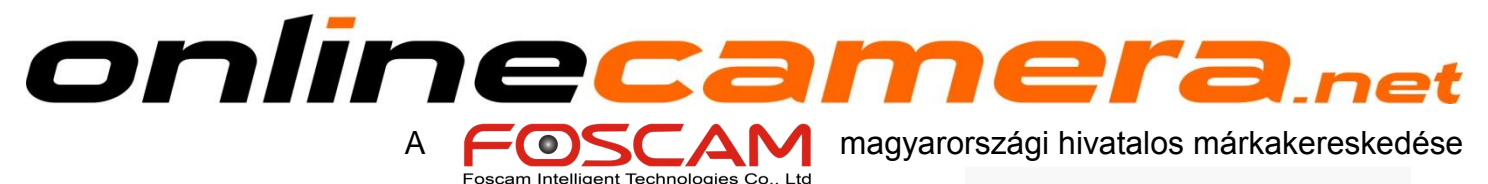

**ONLINECAMERA BT** 6423 Kelebia, Szabadság utca 10. Telefon: +36-70-317-5803 E-mail: info@onlinecamera.net Honlap: **http://onlinecamera.net**

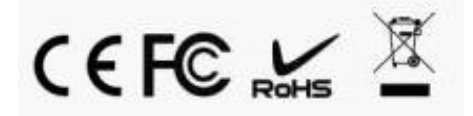

ShenZhen Foscam Intelligent Technology Co., Ltd **www.foscam.com**